# **Tutorial for analyzing and mapping**

## **contaminated sites data**

The federal government oversees thousands of sites that are contaminated with a number of pollutants such as [petroleum](http://www.epa.gov/region1/eco/uep/tph.html)  [hydrocarbons,](http://www.epa.gov/region1/eco/uep/tph.html) a mixture of chemicals found in crude oil, that carry a collected liability in the billions of dollars. Echoing the [Environment](http://www.oag-bvg.gc.ca/internet/docs/parl_cesd_201205_03_e.pdf)  [Commissioner's concerns,](http://www.oag-bvg.gc.ca/internet/docs/parl_cesd_201205_03_e.pdf) the [Parliamentary Budget Office](http://www.pbo-dpb.gc.ca/files/files/Federal%20Contaminated%20Sites%20Cost%20EN.pdf) has warned the government that it must get this problem under control.

What's worse, there are still sites, many in and near towns and cities, that have yet to be assessed for contaminants. So this is a huge problem that we should be monitoring and holding government to account.

Fortunately, the data is readily available, meaning that tables can be downloaded into Excel, and then filtered for interesting subsets that can be uploaded to Google's Fusion Tables.

Though there have been lots of [stories](http://www.cbc.ca/news/politics/contaminated-sites-cleanup-to-cost-billions-more-budget-office-says-1.2604939) about the most contaminated sites, little attention has been paid to sites that have yet to be assessed but are suspected of being toxic, potentially dangerous, and expensive to clean up.

So let's look at those, identify the federal departments that have the highest number and map them, allowing our audience to see where they're located.

Let's get started.

- 1) Go to the Treasury Board of Canada table entitled ["Find Sites by](http://www.tbs-sct.gc.ca/fcsi-rscf/classification-eng.aspx)  [Classification"](http://www.tbs-sct.gc.ca/fcsi-rscf/classification-eng.aspx)
- 2) Download the "Active" sites in the "Site(s) not yet classified section".

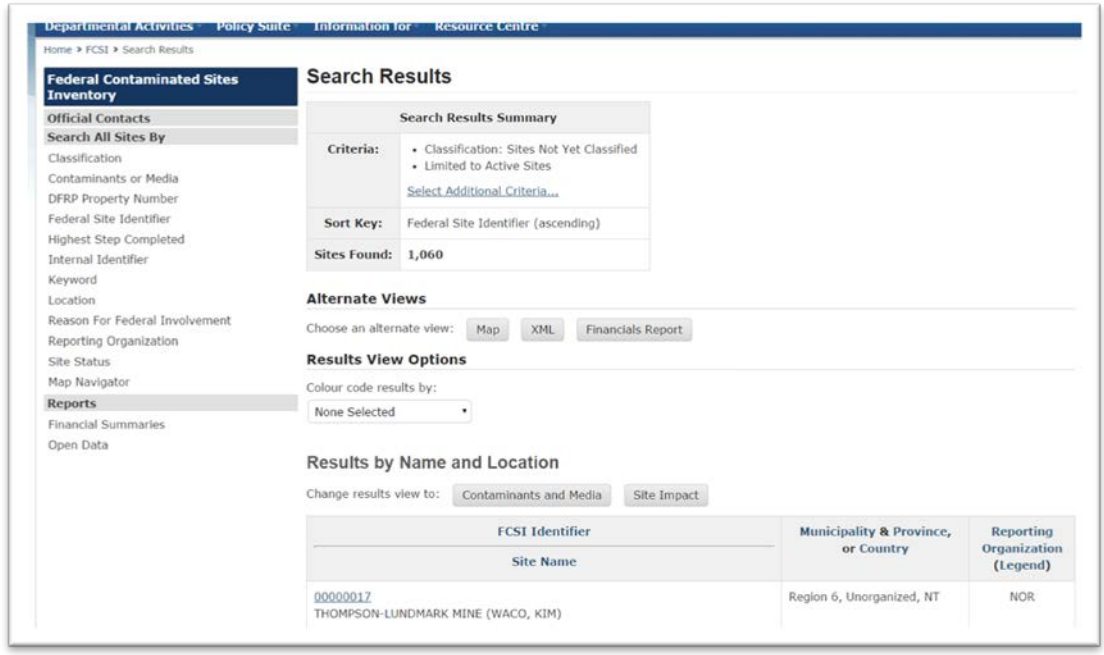

- 3) We had trouble importing the XML tab using our Macs. There are a number of workarounds discussed in this [NICAR discussion](http://www.davidmckie.com/Re%20%5bNICAR-L%5d%20importing%20XML%20files%20into%20a%20Mac.pdf)  [thread t](http://www.davidmckie.com/Re%20%5bNICAR-L%5d%20importing%20XML%20files%20into%20a%20Mac.pdf)hat responded to our request for help.
- 4) You can explore some of the options they discussed. Failing that, download the Excel worksheet that contains the file of sites we will map.
- 5) Please click [here](http://www.davidmckie.com/SitesYettoBeClassifiedforTutoral.xlsx) to download the Excel file.

6) The original worksheet is in the **XML format** and quite messy. So we'll need to clean it up.

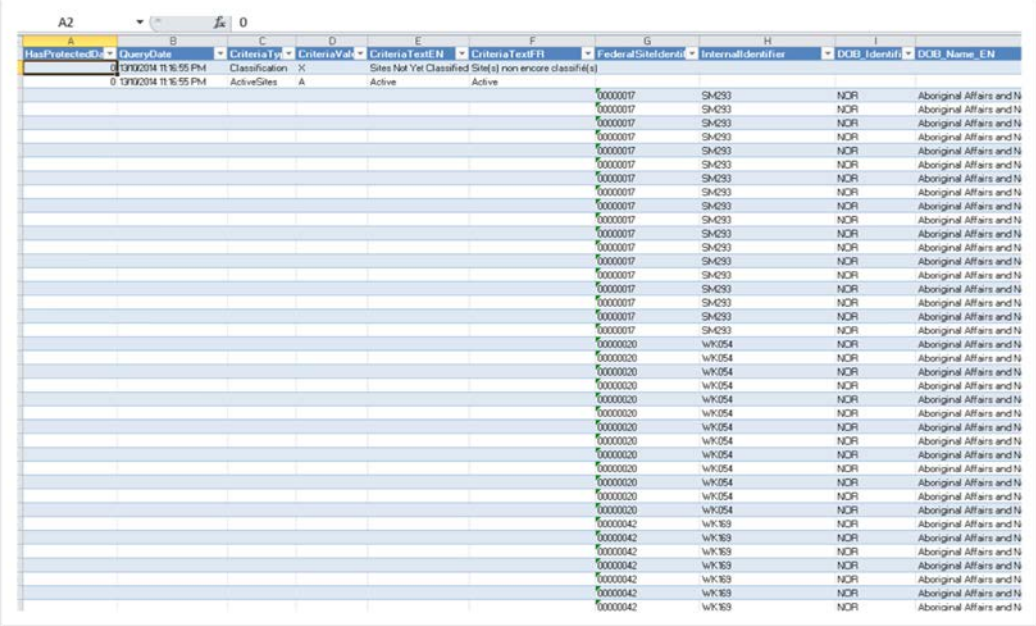

7) Select the entire worksheet, copy and paste it as a "paste special" into a new worksheet. For Mac users, be sure to select the "values" option in the dialog box.

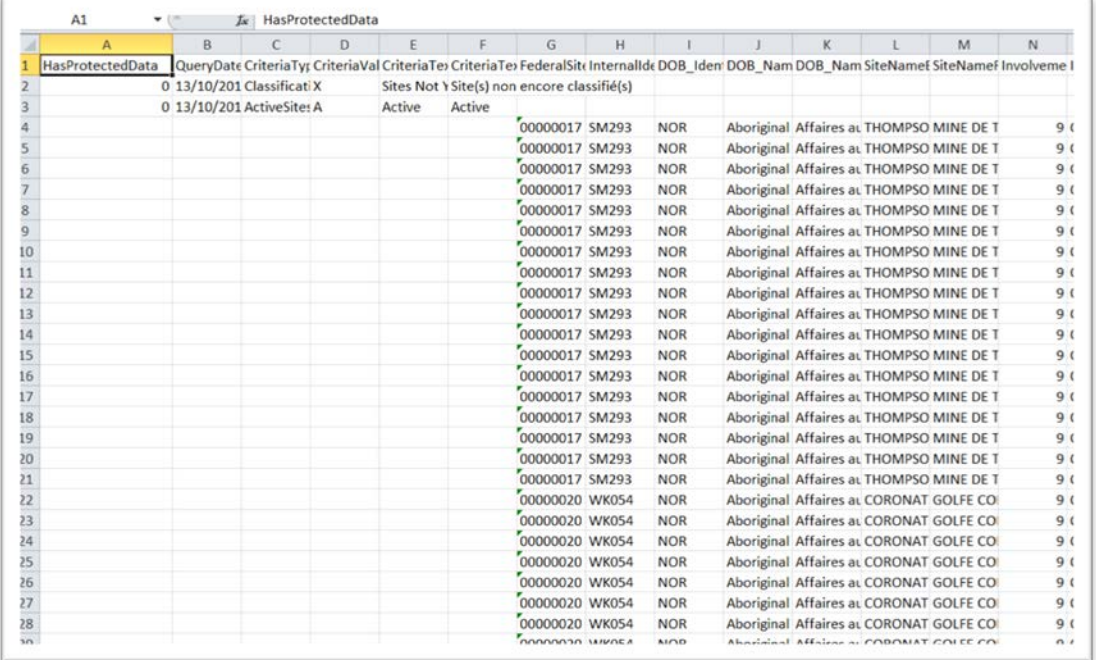

8) Now we'll have to clean it up and remove the duplicates. Highlight rows two and three and delete them.

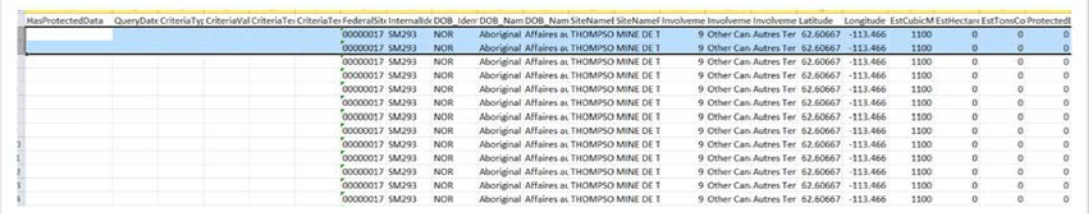

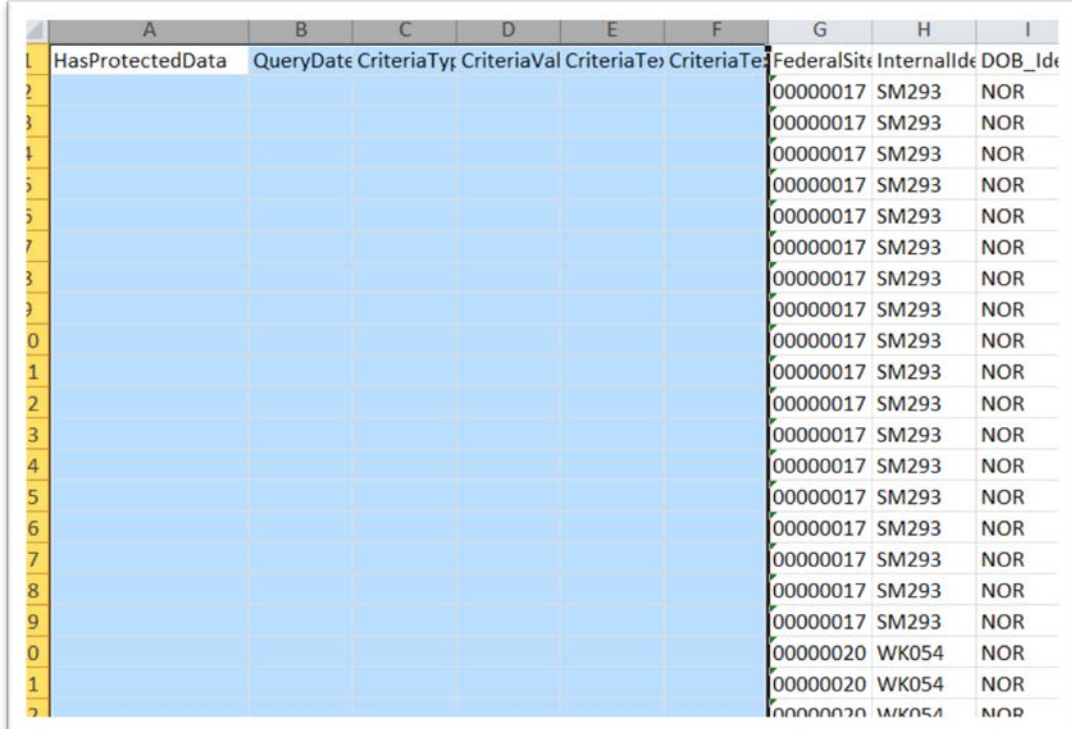

## 9) Delete the columns A to F.

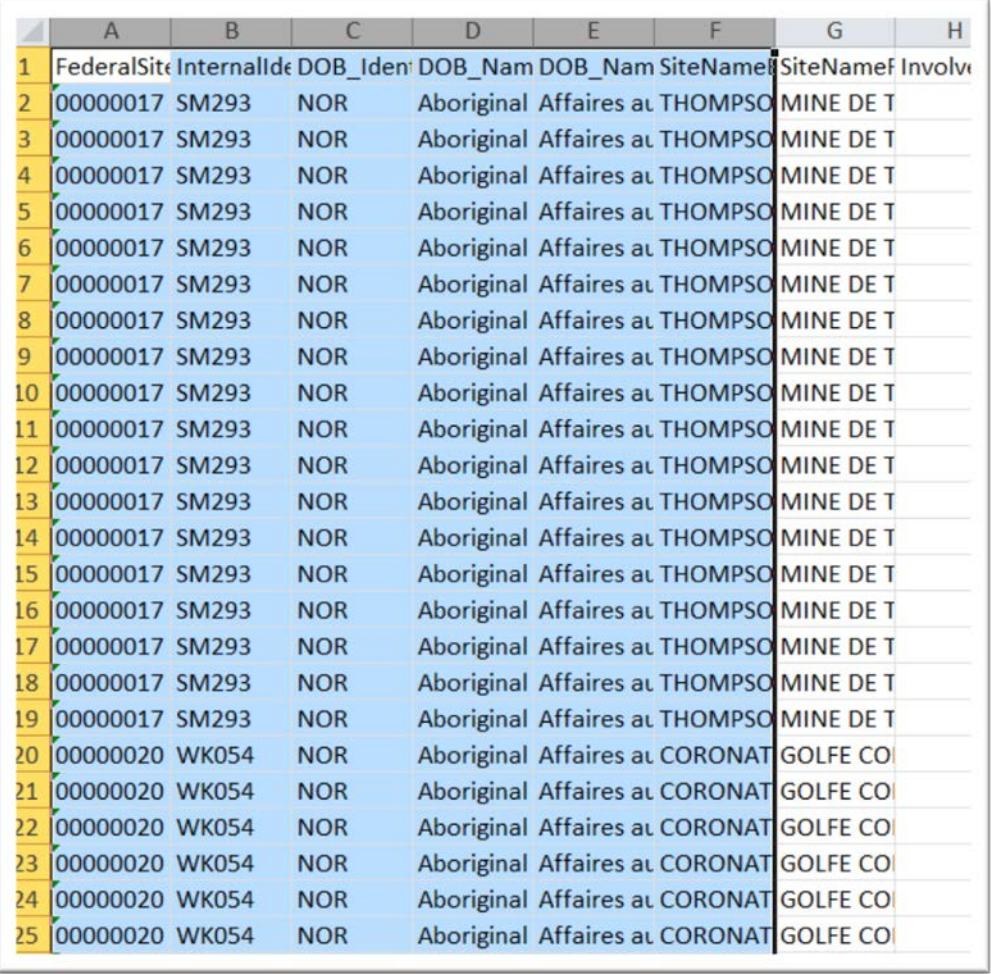

10) Use you short-cut key to select the columns I've highlighted (either because they are in French or otherwise extraneous to this exercise) and delete them.

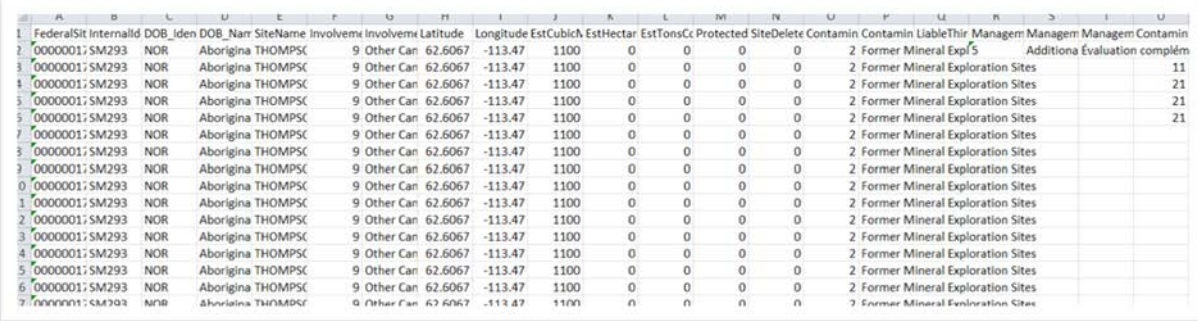

11) Highlight the columns after P – "ContaminationSourceEN" – for the same reasons described above.

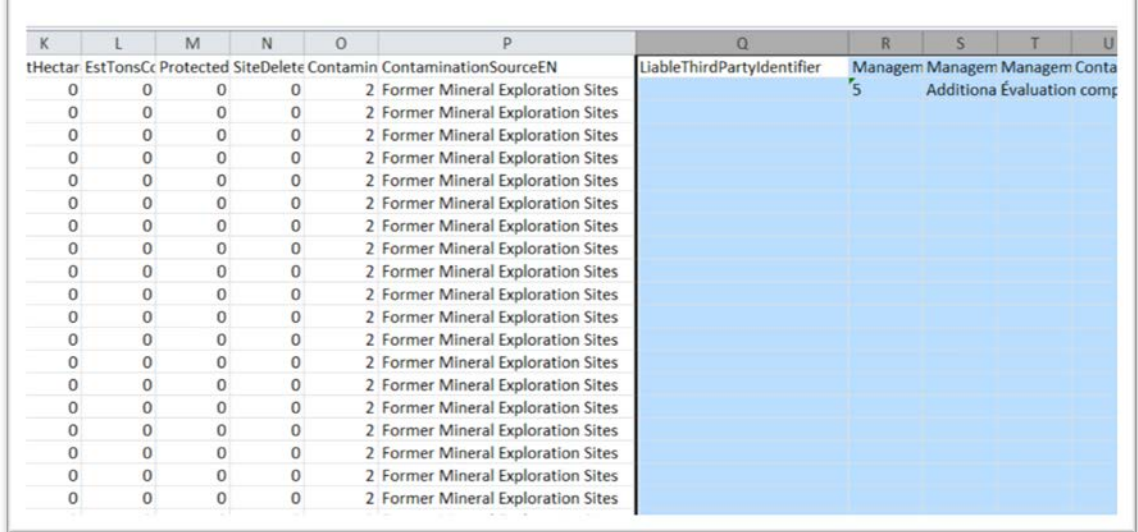

- 12) You should be left with a table with columns A to P with the all-important "Latitude and Longitude", geographic information Fusion Tables will need to place the sites on a map.
- 13) Now we have to get rid of the duplicates.
- 14) Make sure cell A1 is activated and locate your "Remove Duplicates" option, which should be on your menu ribbon above the table.

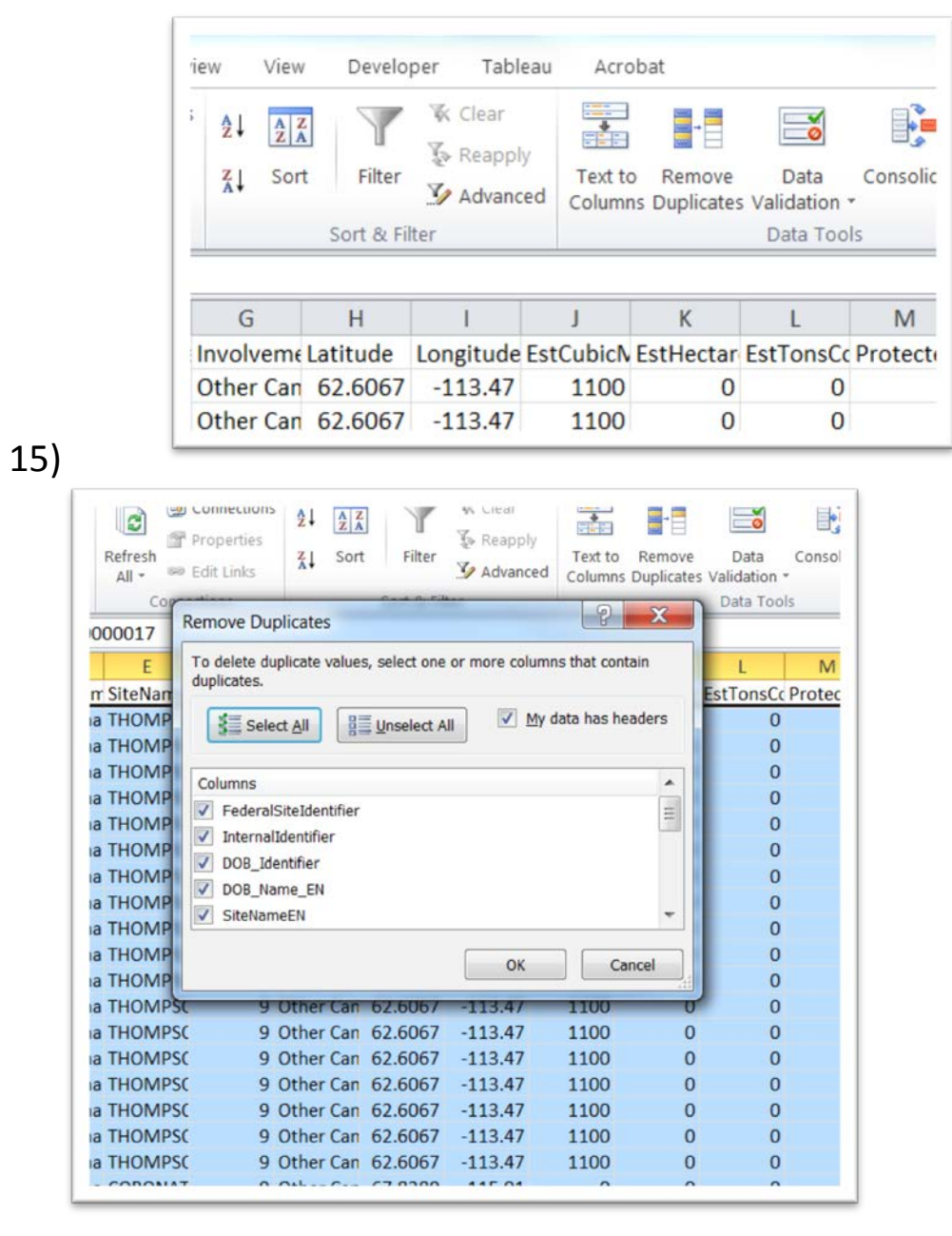

### 16) Unselect, and then select the first column, the "FederalSiteIdentifier".

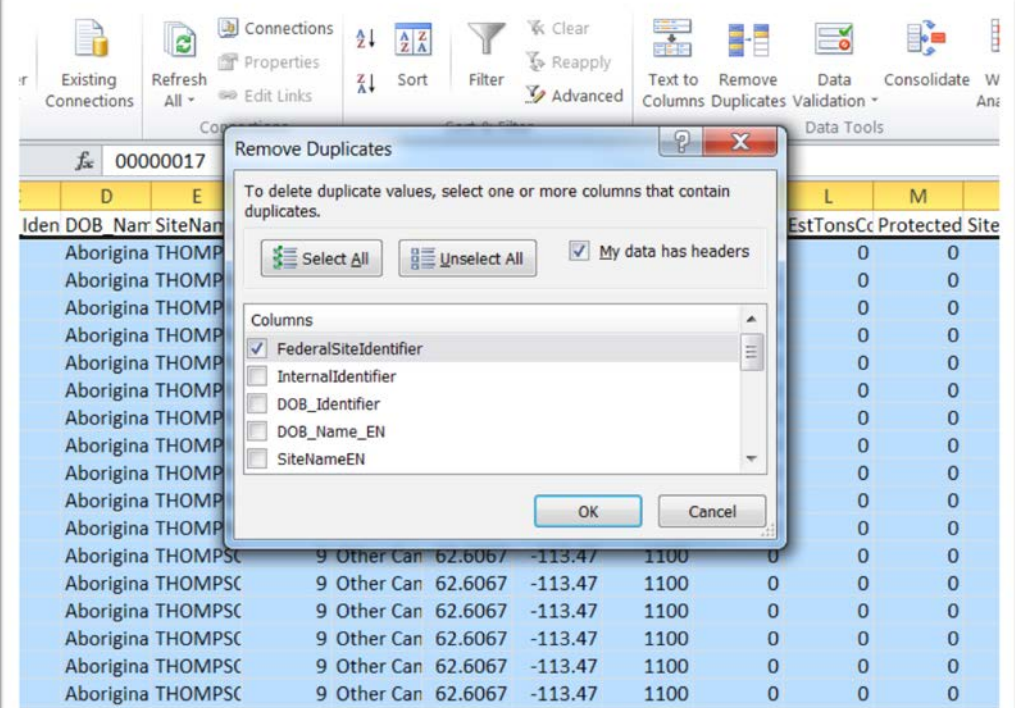

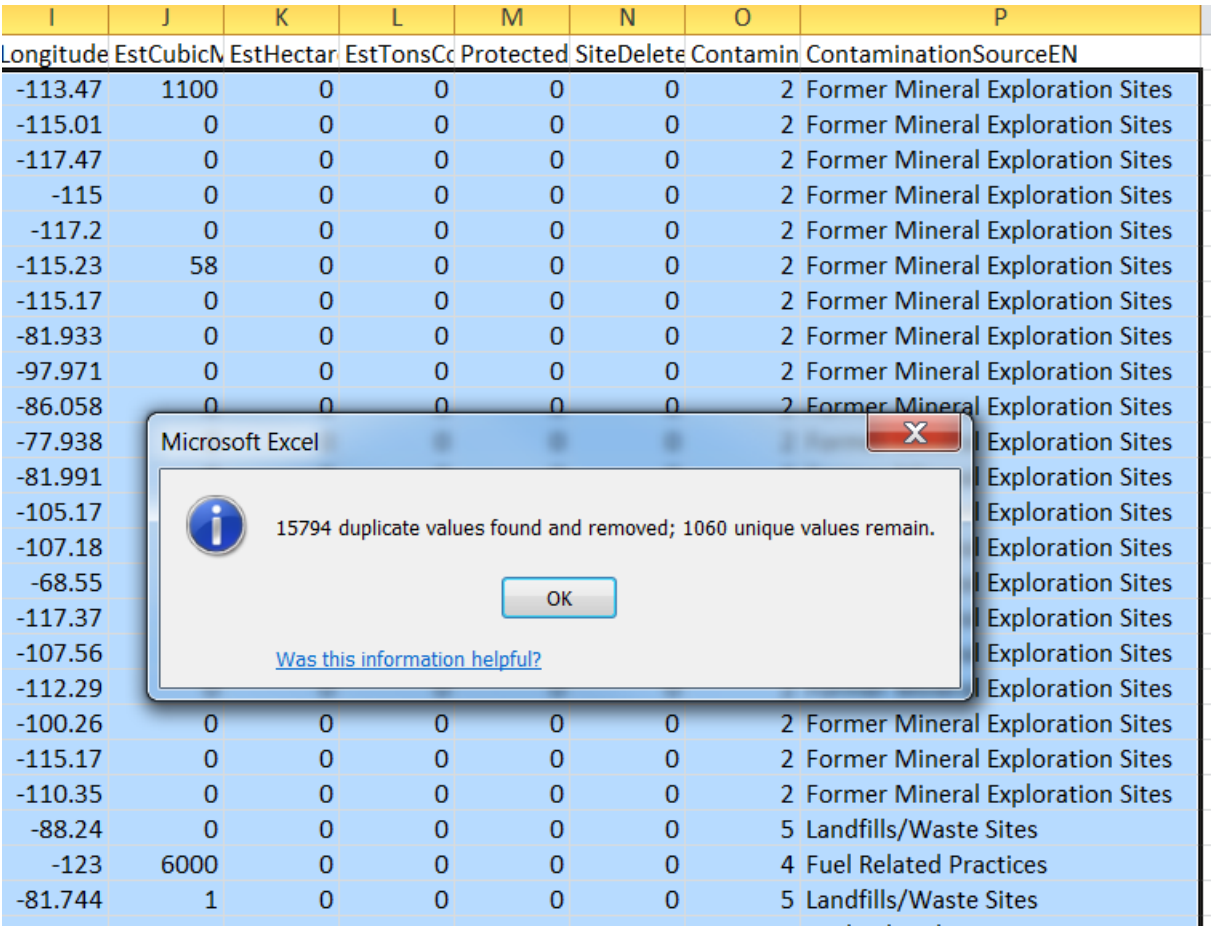

17) Selecting OK, leaves you with 1060 Records or "unique values", the same number contained in the table on the **Treasury** [Board's website.](http://www.tbs-sct.gc.ca/fcsi-rscf/classification-eng.aspx)

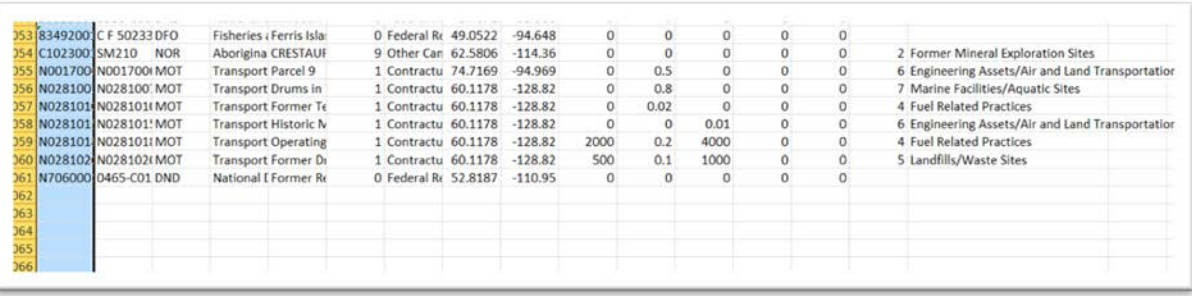

- 18) Mapping this many records randomly is an option, but wouldn't it be better to use a bit of analysis, creating, for instance, a table of top-five departments with the largest number of sites.
- 19) To do this, we'll have to create a pivot table, grouping the departments in column D ("DOB\_Name\_EN"), counting the ID numbers (now free of duplicates ), and sorting the result in descending order.
- 20) Be sure to format your number in the pivot table's column B., label the worksheet, and drag the tab to the right of your

#### "WorkingCopy" tab so that everything reads from left-to-right.

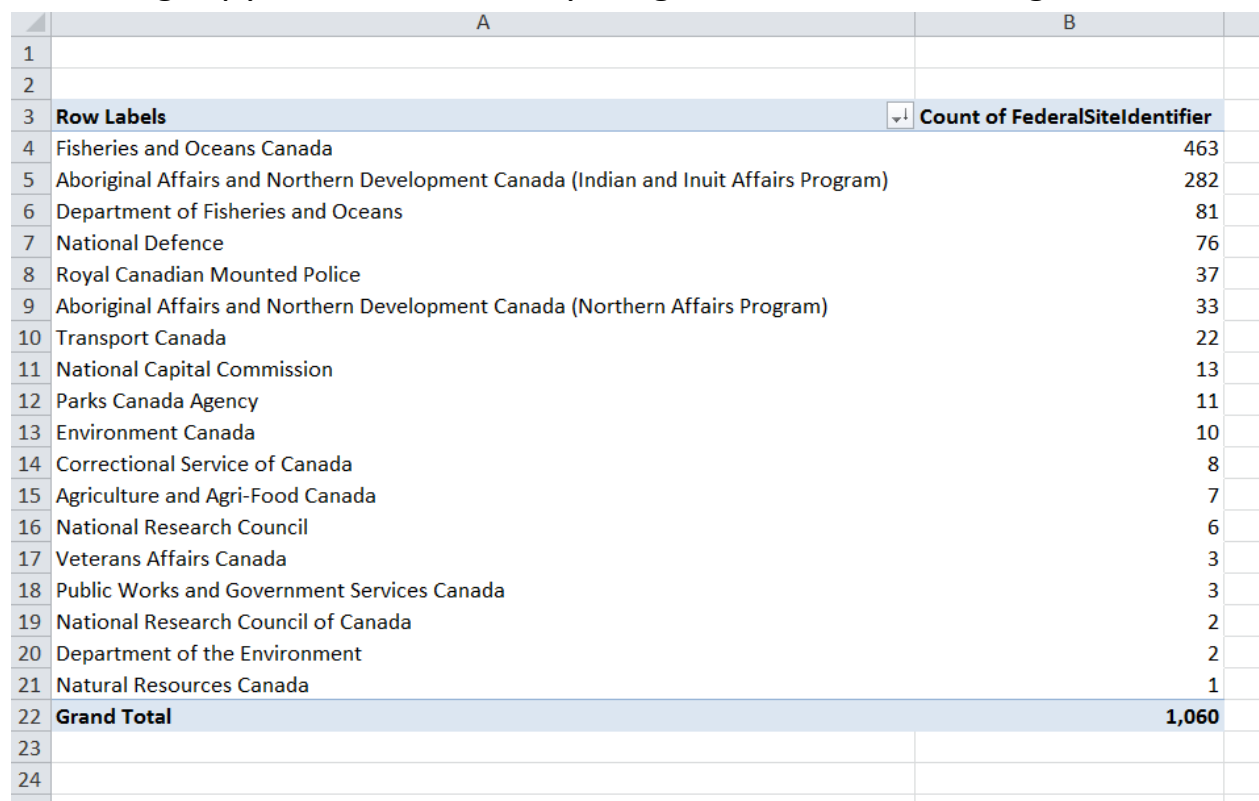

21) We have a slight problem in devising our top-five. Rows four and six are the same department, as are rows five and nine.

- 22) This is kind of duplication is common with databases. For remember the adage: "all data is dirty". (NOTE: Discussed in our [textbook,](http://www.oupcanada.com/catalog/9780195424577.html) beginning on page 99)
- 23) Let's return to your workingcopy worksheet, and filter for "Fisheries and Oceans Canada" and the "Department of Fisheries

and Oceans".

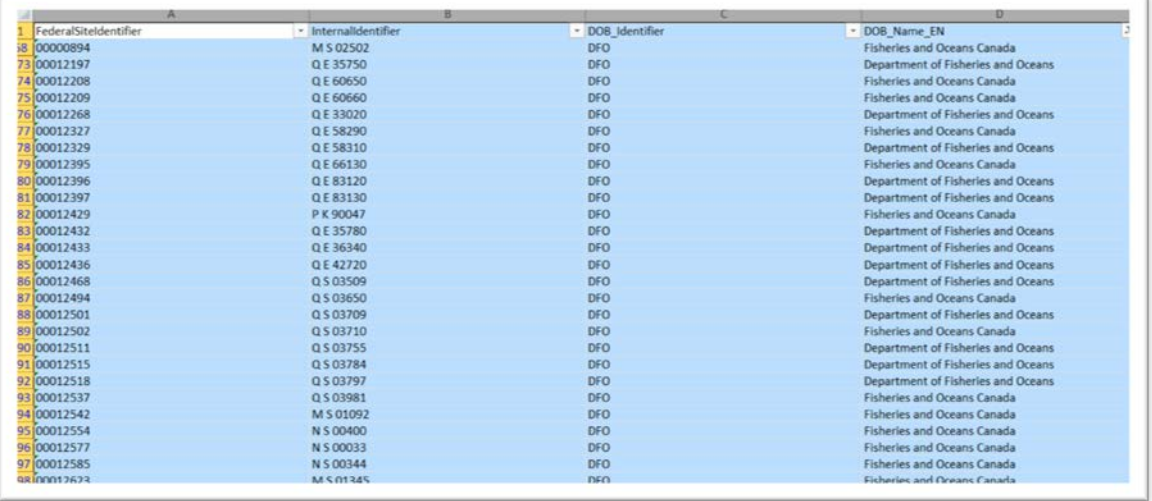

24) The problem is, because the departments are named differently, Excel assumes they are actually separate and treats them as such. So we have to make sure they're all named the same. Because "Fisheries and Oceans Canada" is the first name in the list, list copy it all the way own to the end by highlighting that cell and double-clicking on its bottom right-hand corner.

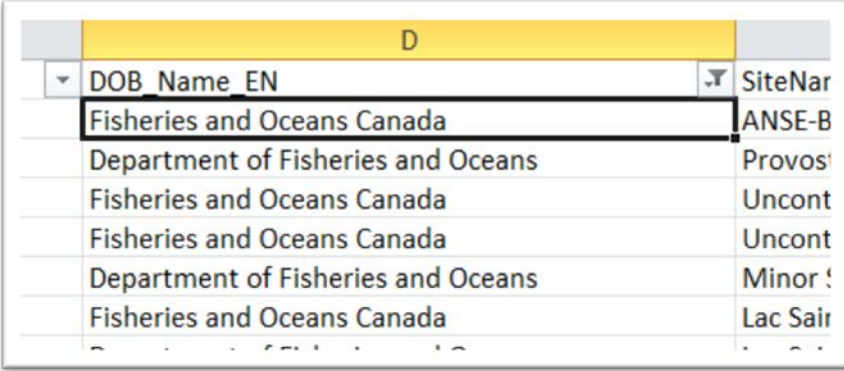

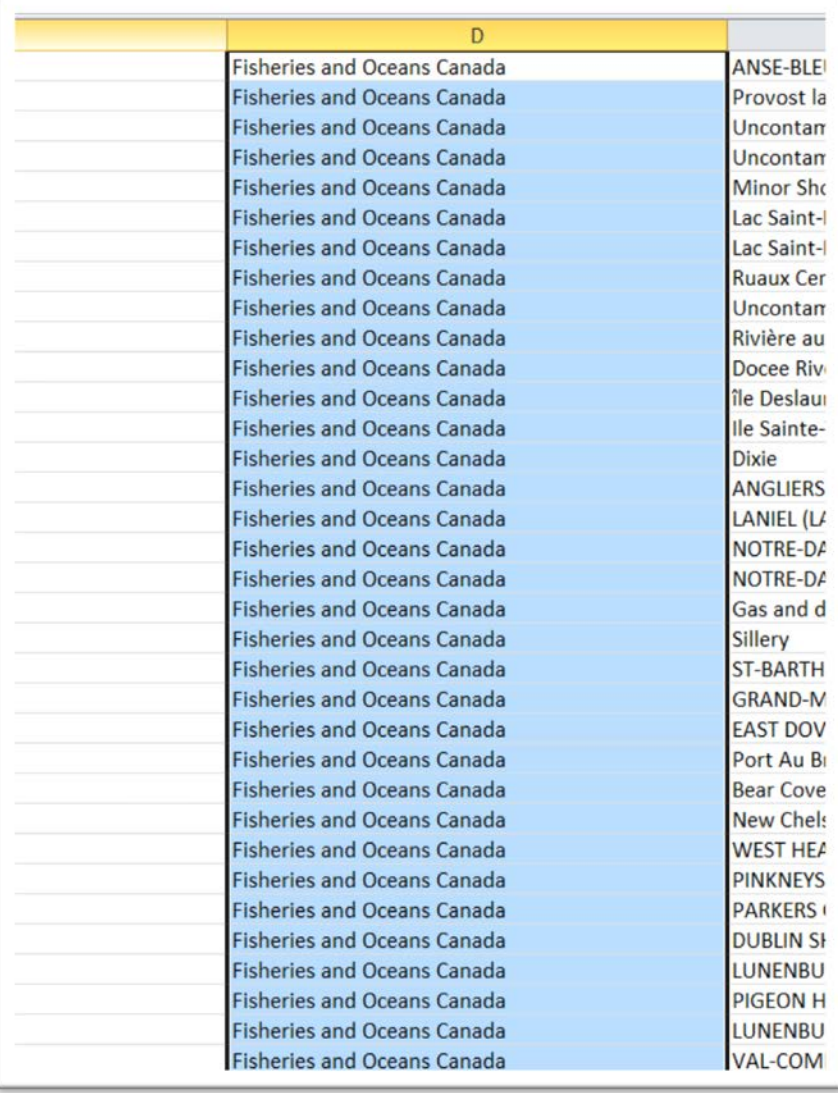

# 25) Return to your pivot table and click the "refresh" button

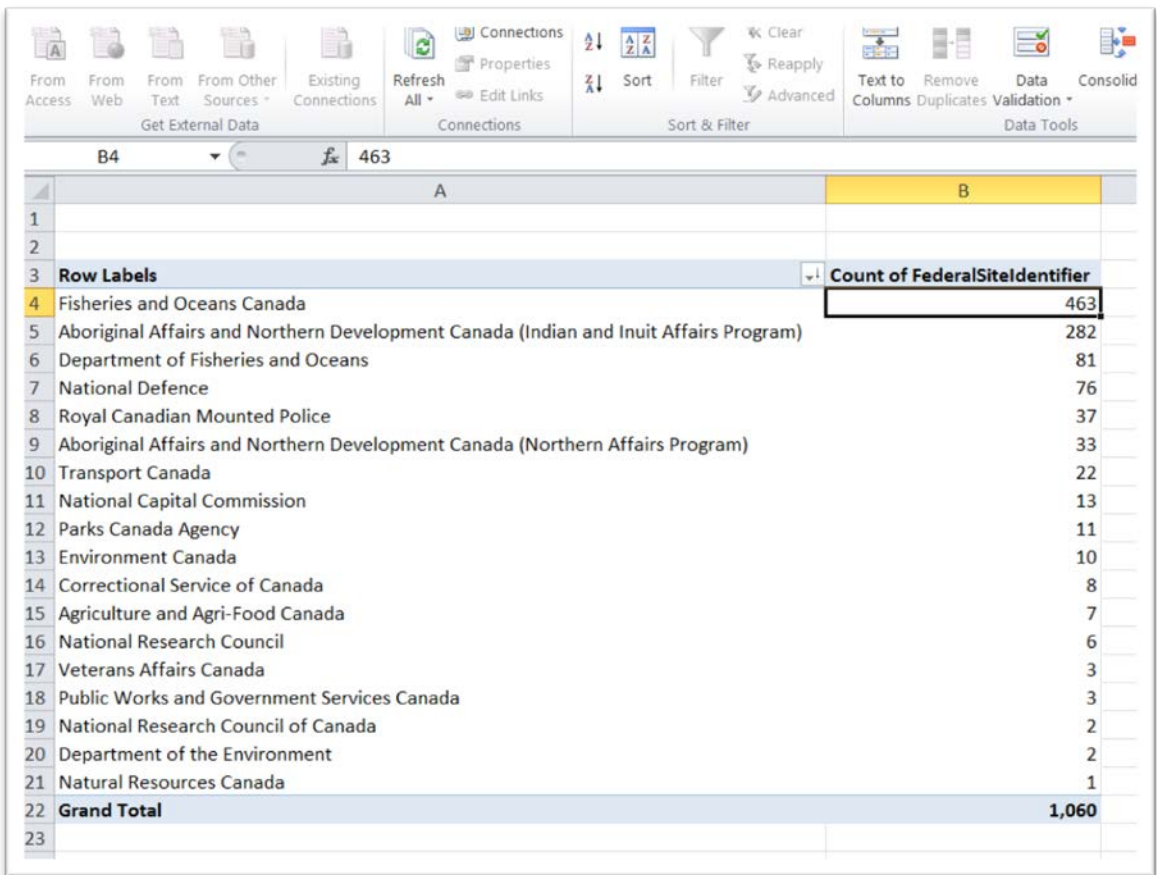

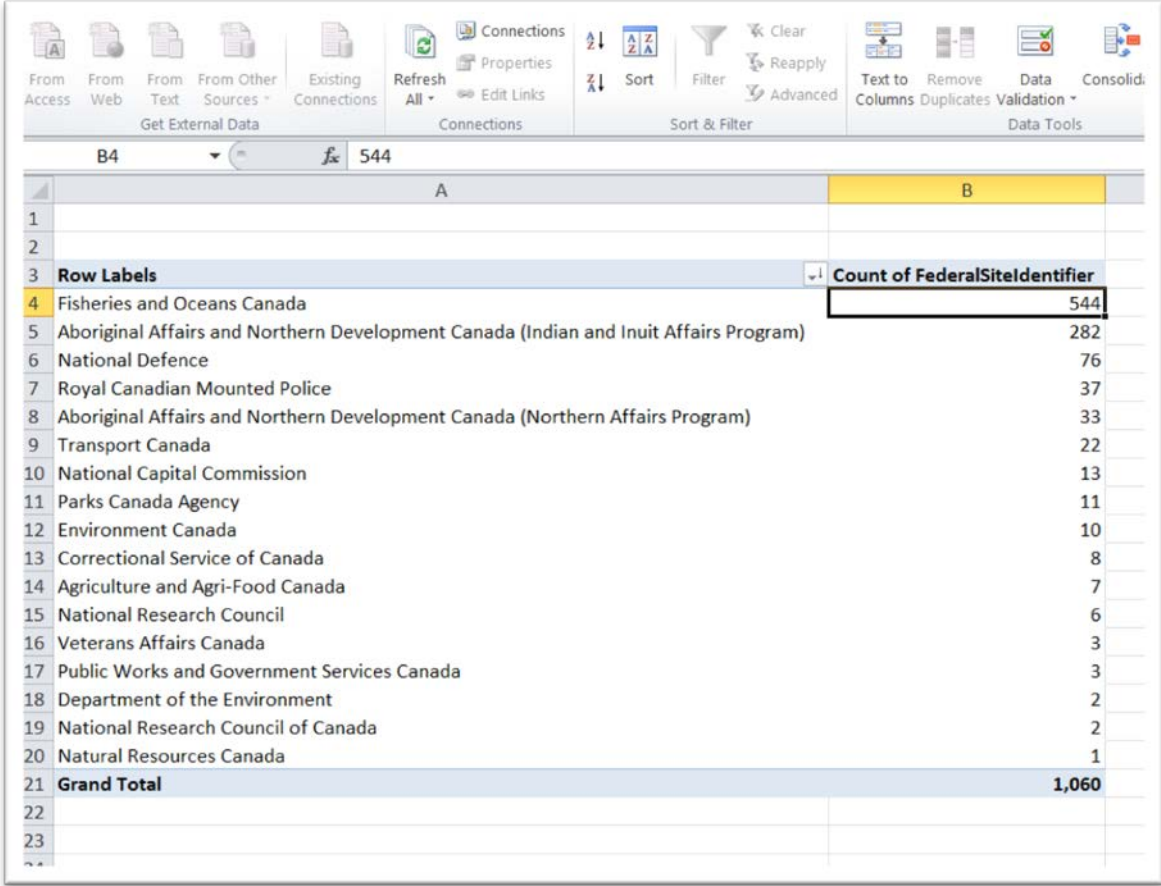

26) Now there is only one fisheries department.

27) Repeat the process for Aboriginal Affairs.

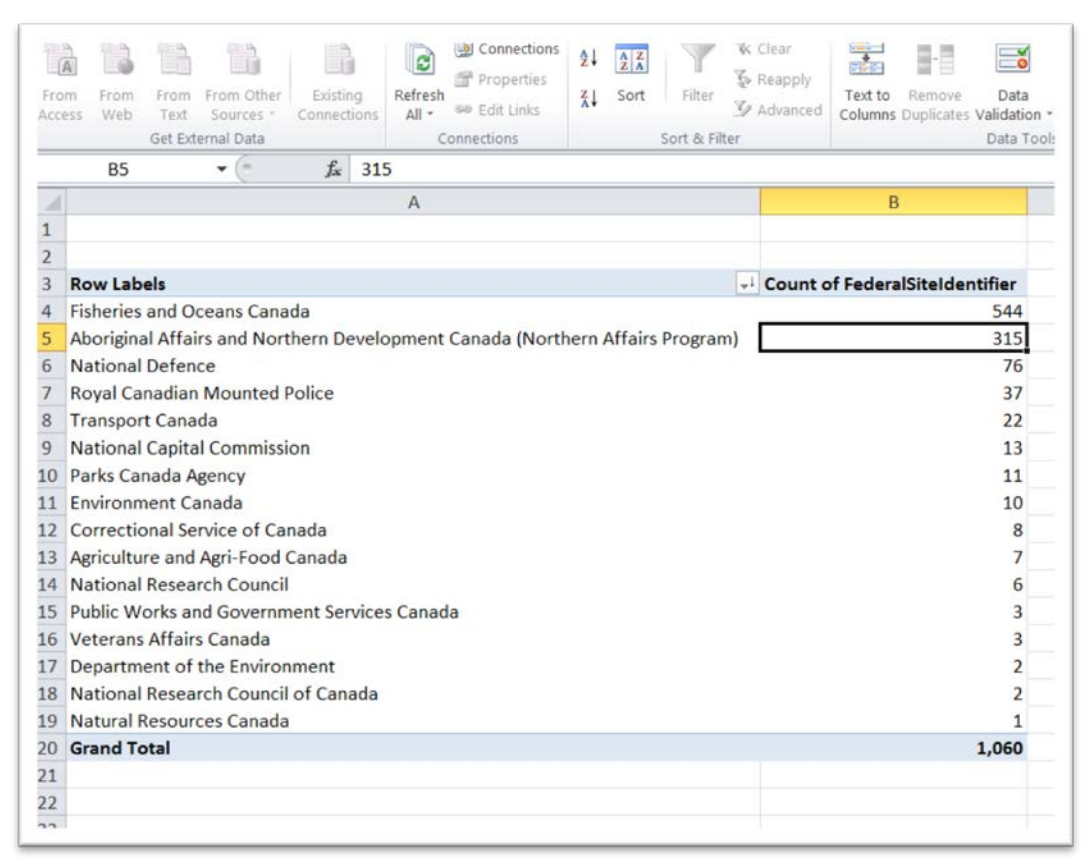

- 28) Now we have our top-five departments.
- 29) Return to the workingcopy worksheet.
- 30) Filter for the five departments on our top-five list, copy the filtered table, and paste it into a new worksheet, labeled "TopFive".
- 31) Insert a new column to the right of column D, DOB\_Name.

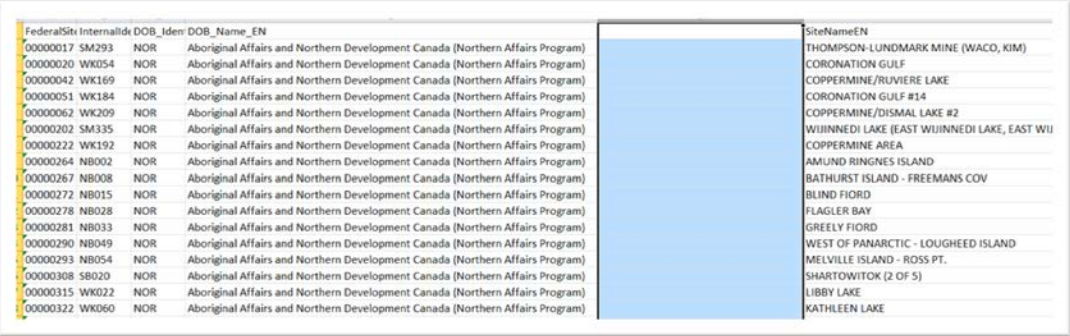

32) Call the column FT\_Colour (FT for Fusion Table).

33) In this column, we will assign different [coloured icons](https://www.google.com/fusiontables/data?docid=1BDnT5U1Spyaes0Nj3DXciJKa_tuu7CzNRXWdVA#map:id=3) FT uses to distinguish the points it places on a map.

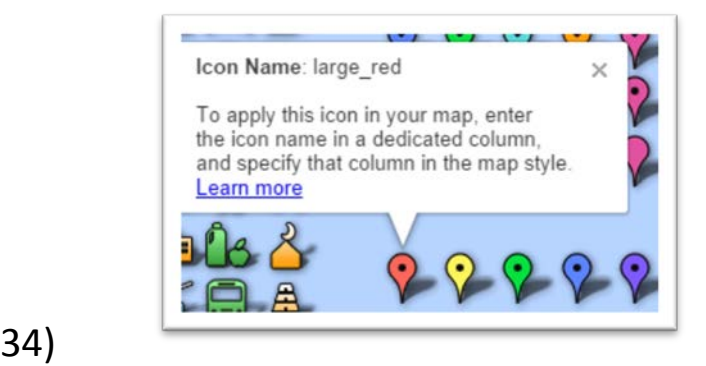

- 35) The "large\_red" will represent the highest number; the "large\_yellow" the second; the "large\_green" the third; the "large\_blue" the fourth; the "large\_purple" the fifth.
- 36) Filter your new worksheet, and assign the icons to each department as you can see in the next succession of screen shots.

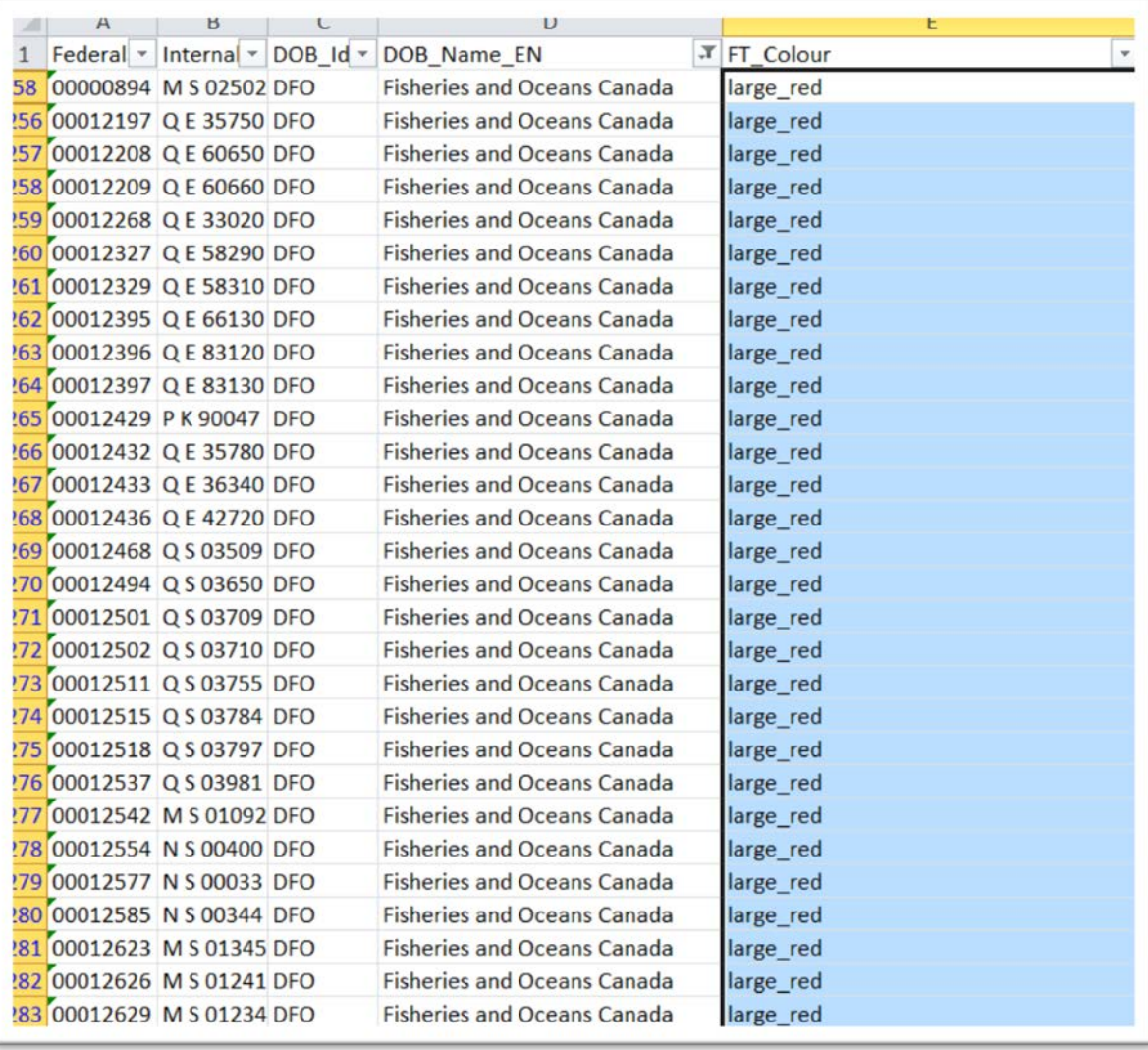

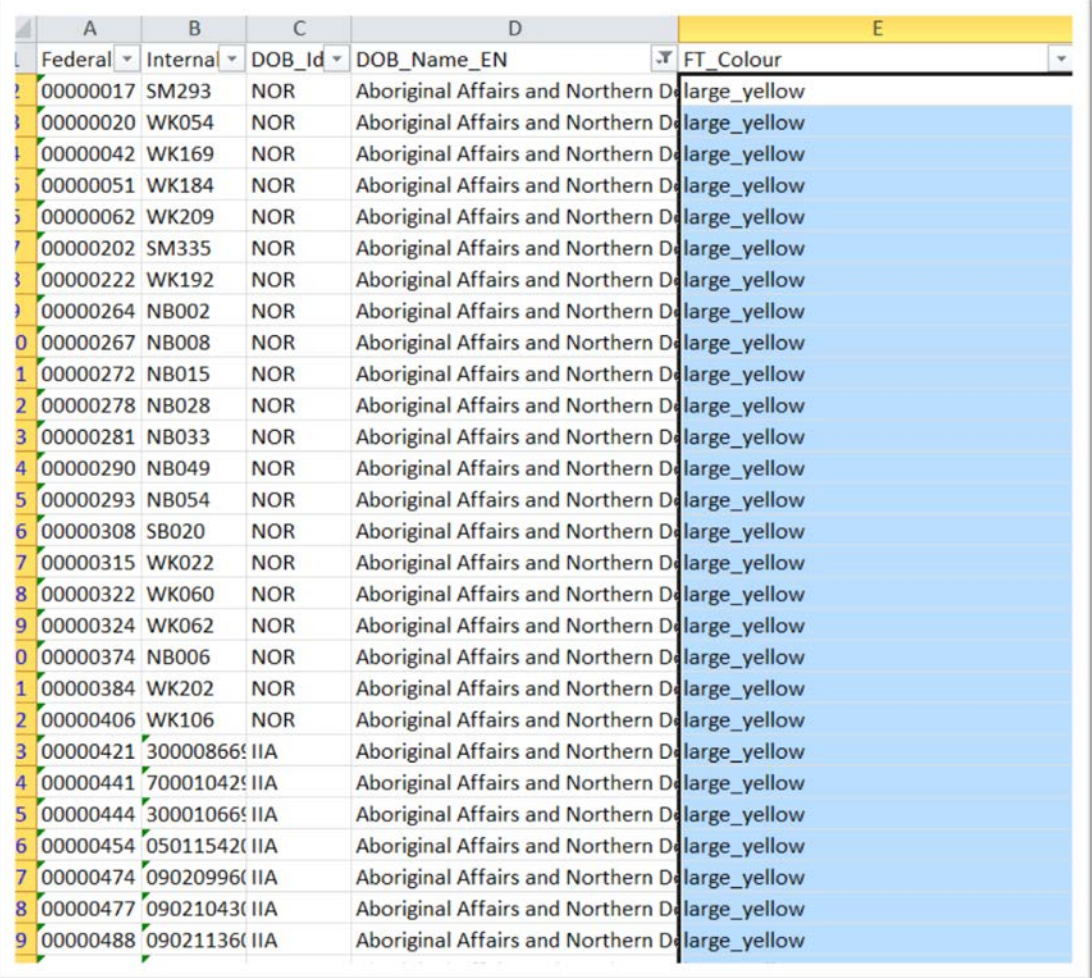

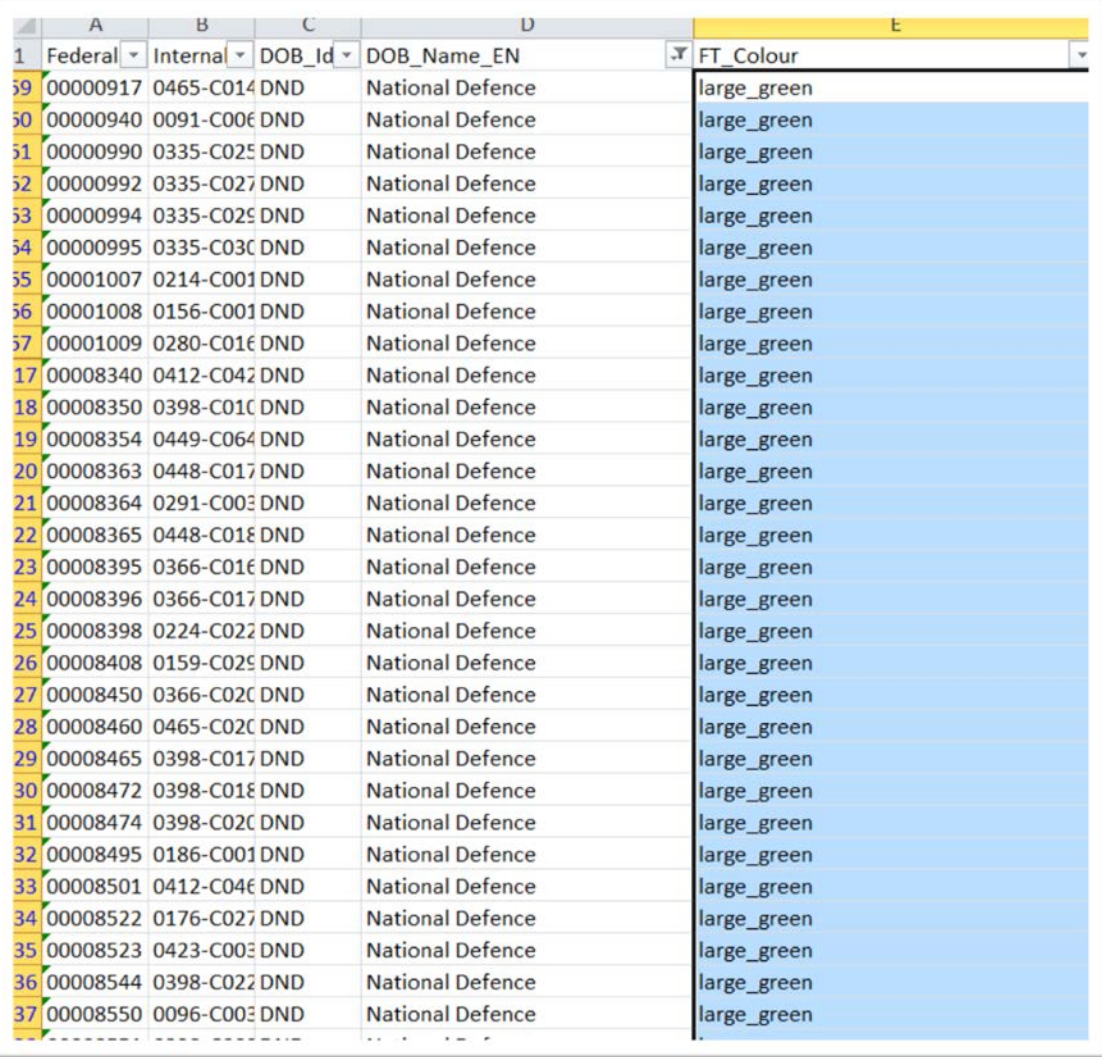

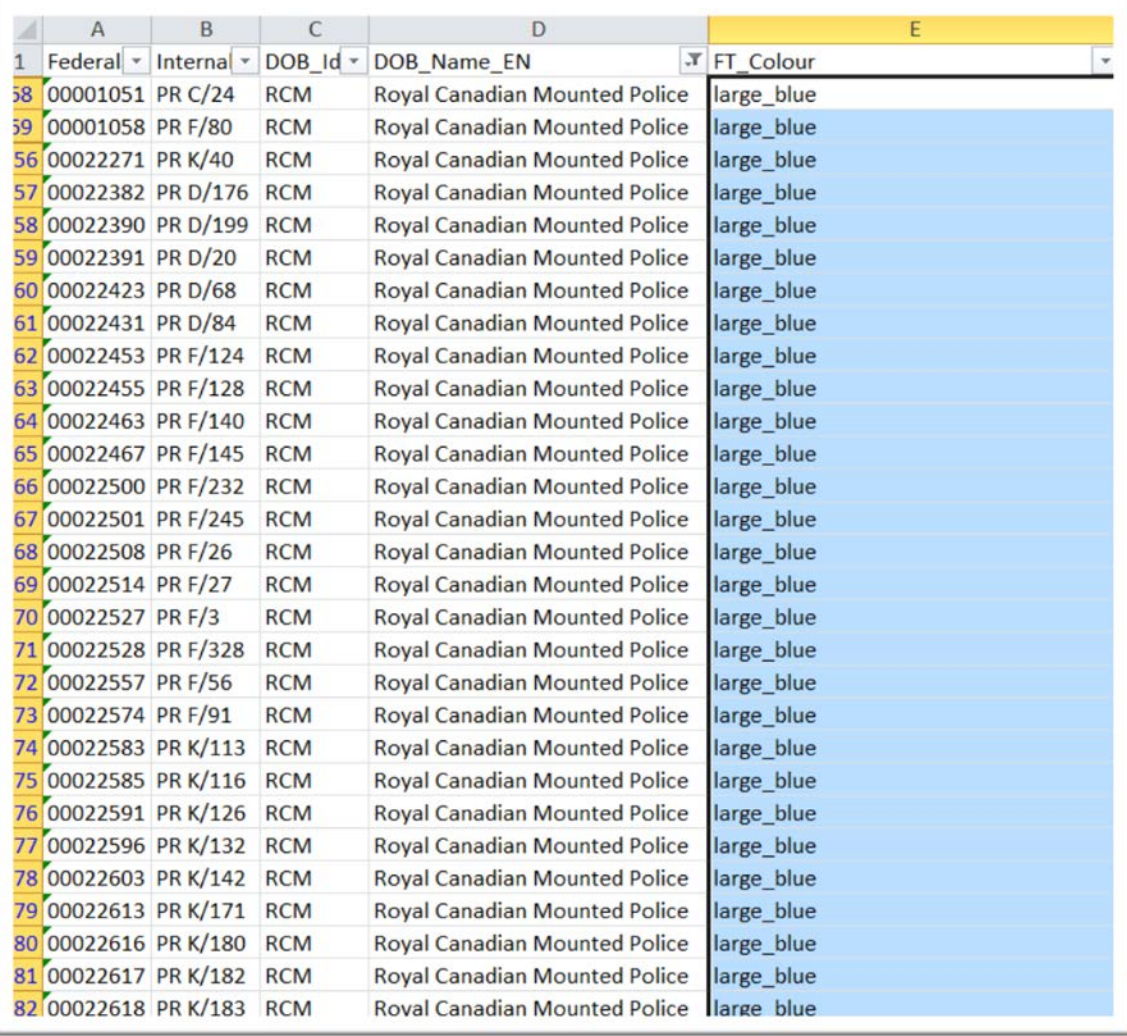

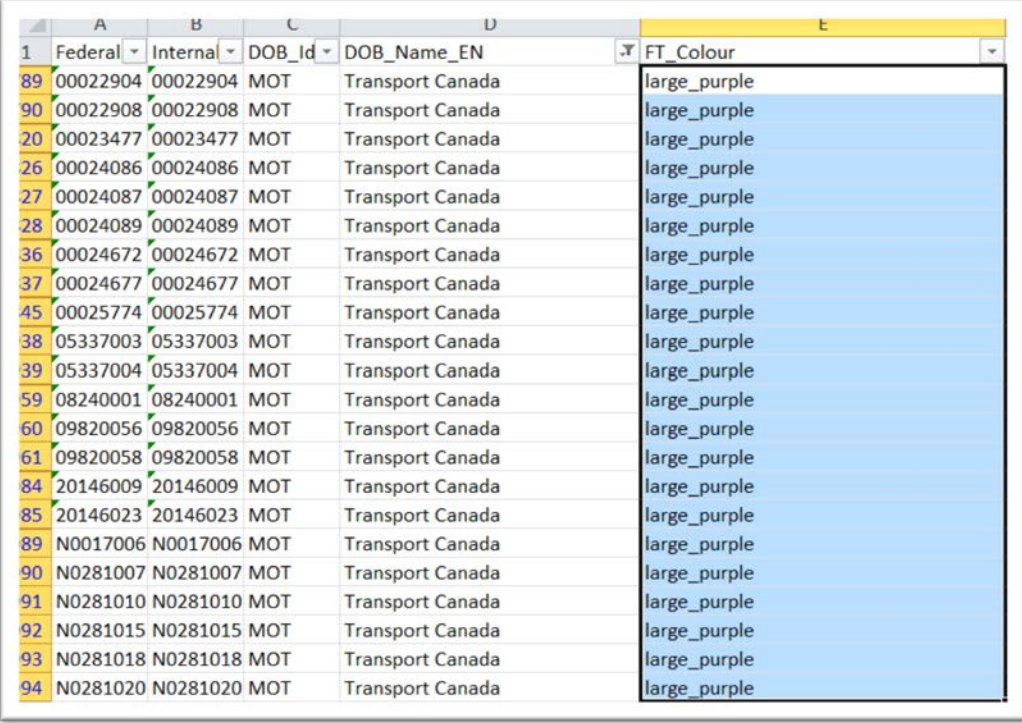

- 37) Double check to make sure all the rows in column E are filled in. The easiest way to do this is apply the filter, and check that column E's drop-down menu contains no blanks. If it does, they will have to be filled in with the appropriate coloured icons.
- 38) Clear the filter, copy the table and paste it into a new file we'll call "TopFiveContaminatedSitesToBeAssessed.xlsx"
- 39) Go to your Google Drive.

## 40) Import our new workbook into the Fusion Table.

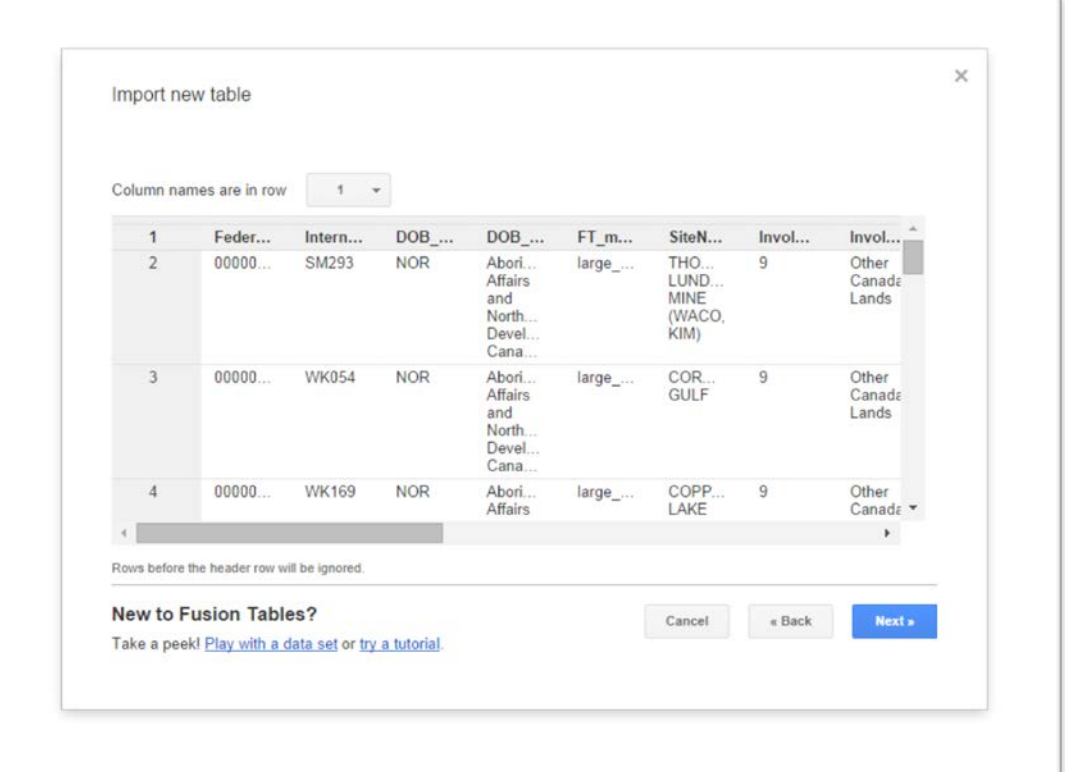

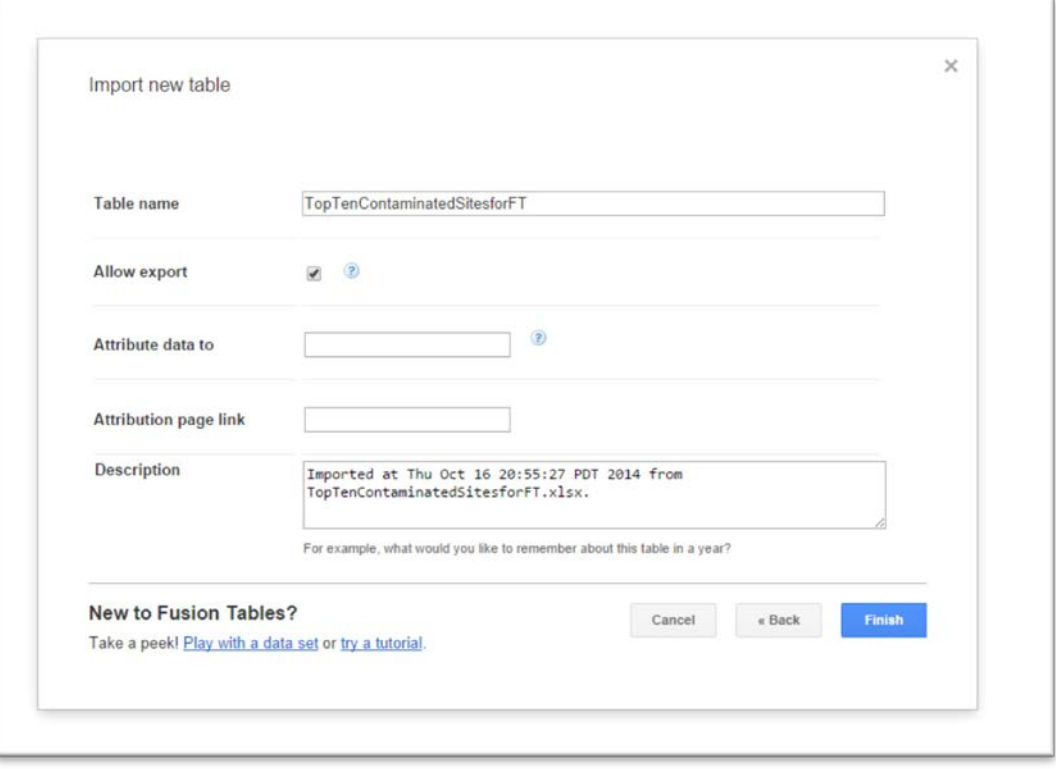

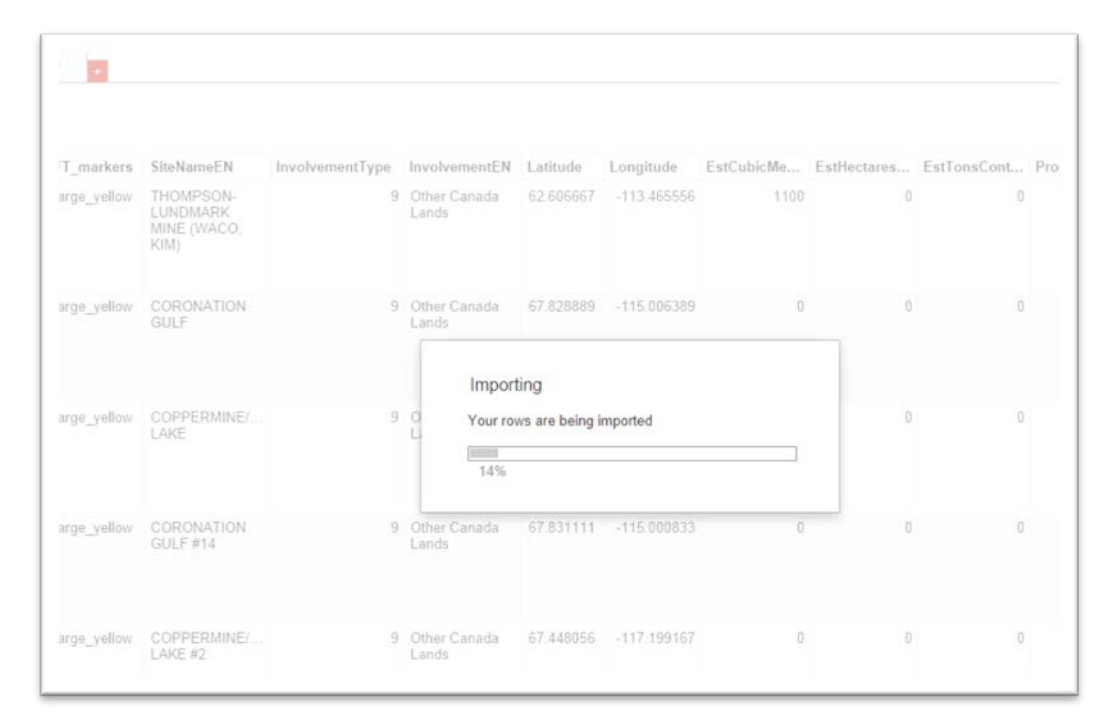

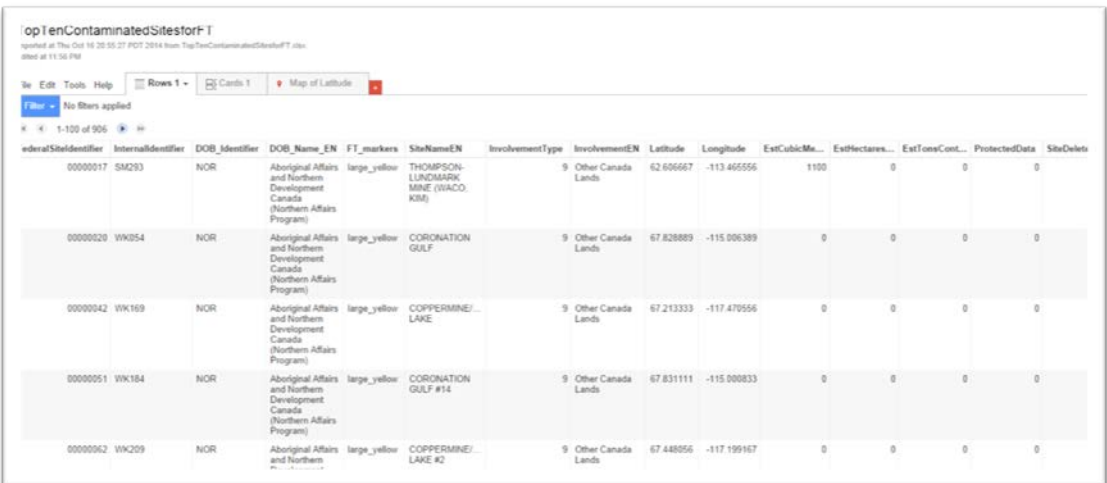

41) Select the "Map of Latitude" tab to see the result.

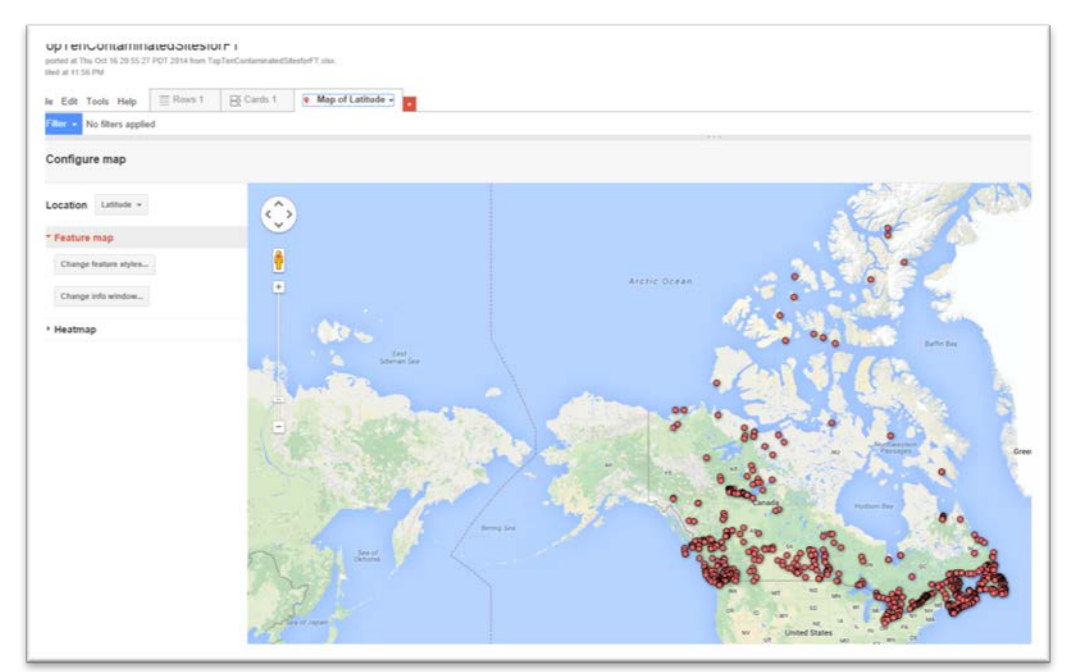

42) Now we'll have to get the Fusion Table to recognize the colours we've assigned to each department.

43) Select the "Change feature styles" tab.

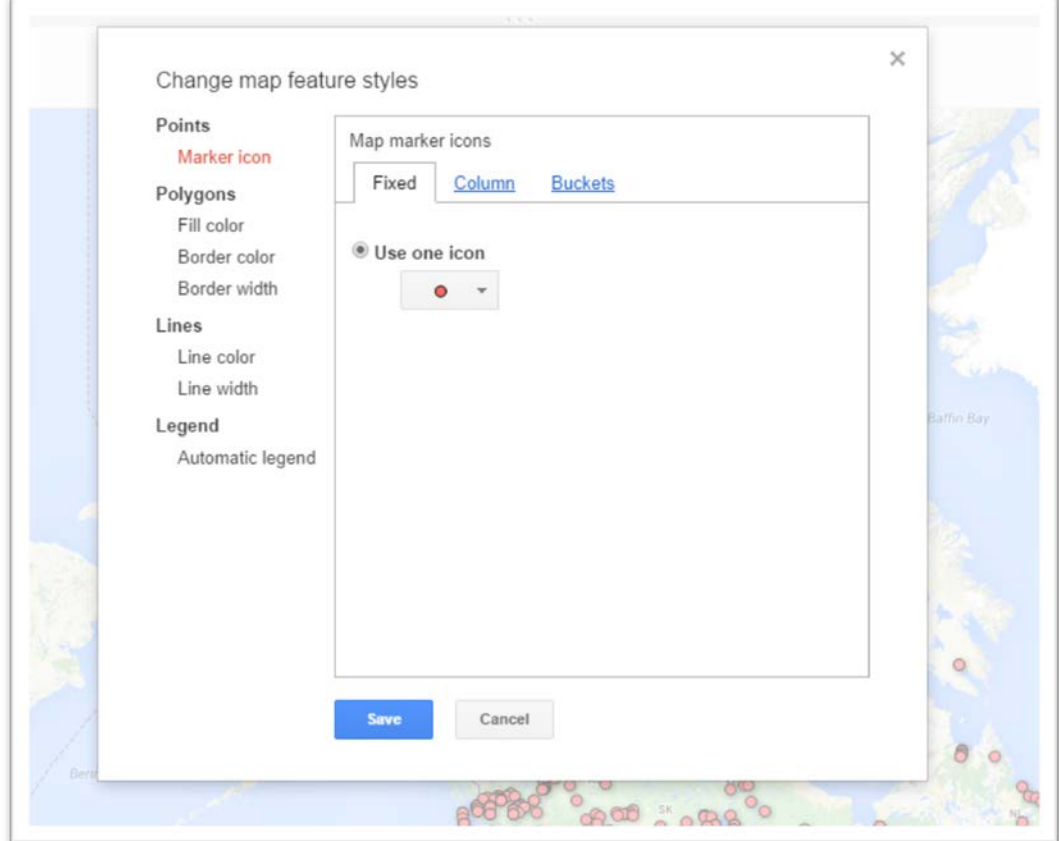

### 44) The "Marker icon" section under the "Points" section.

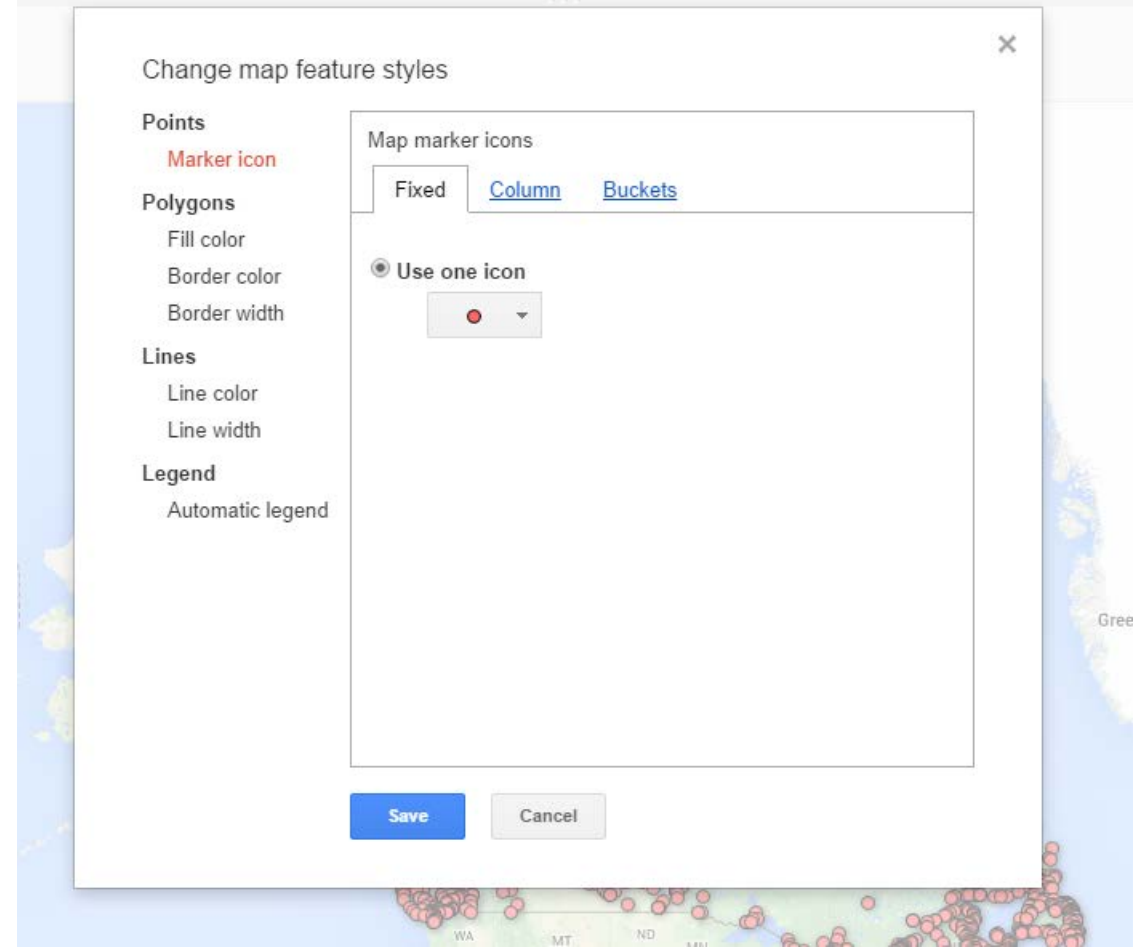

45) Select the "Column" tab, and then the column – FT\_markers" – that contains the icons.

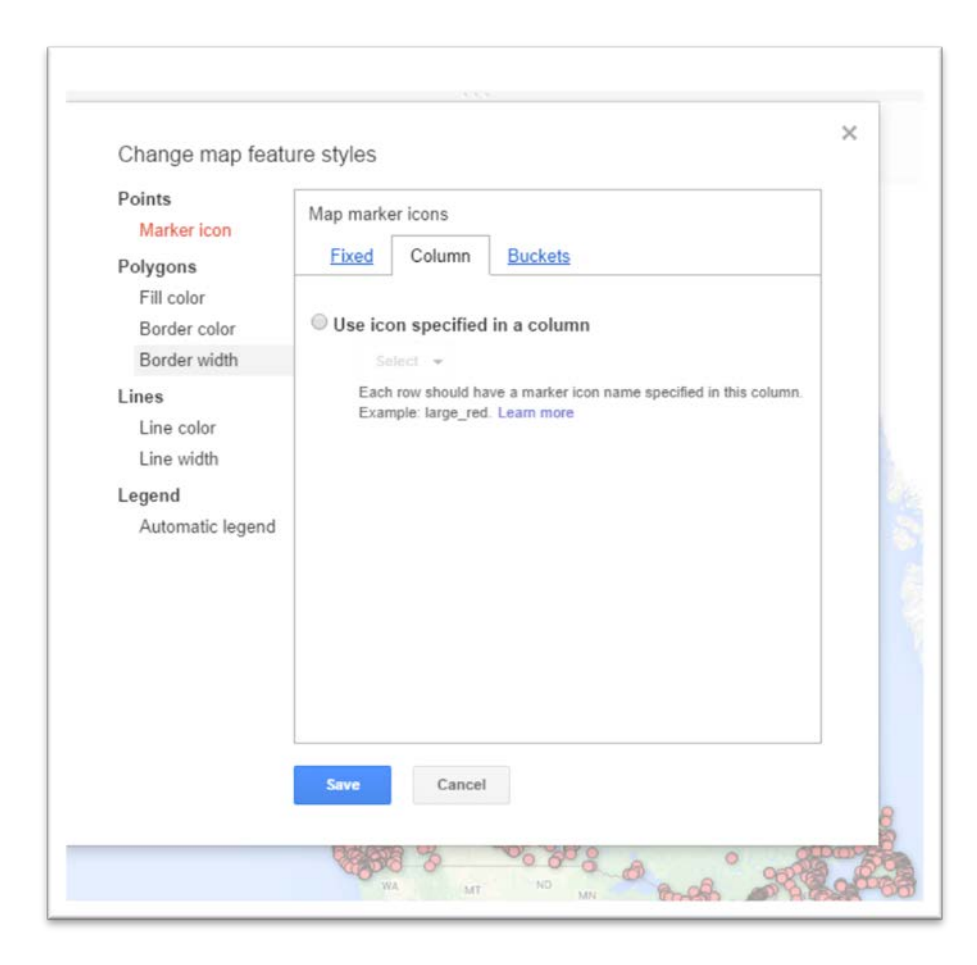

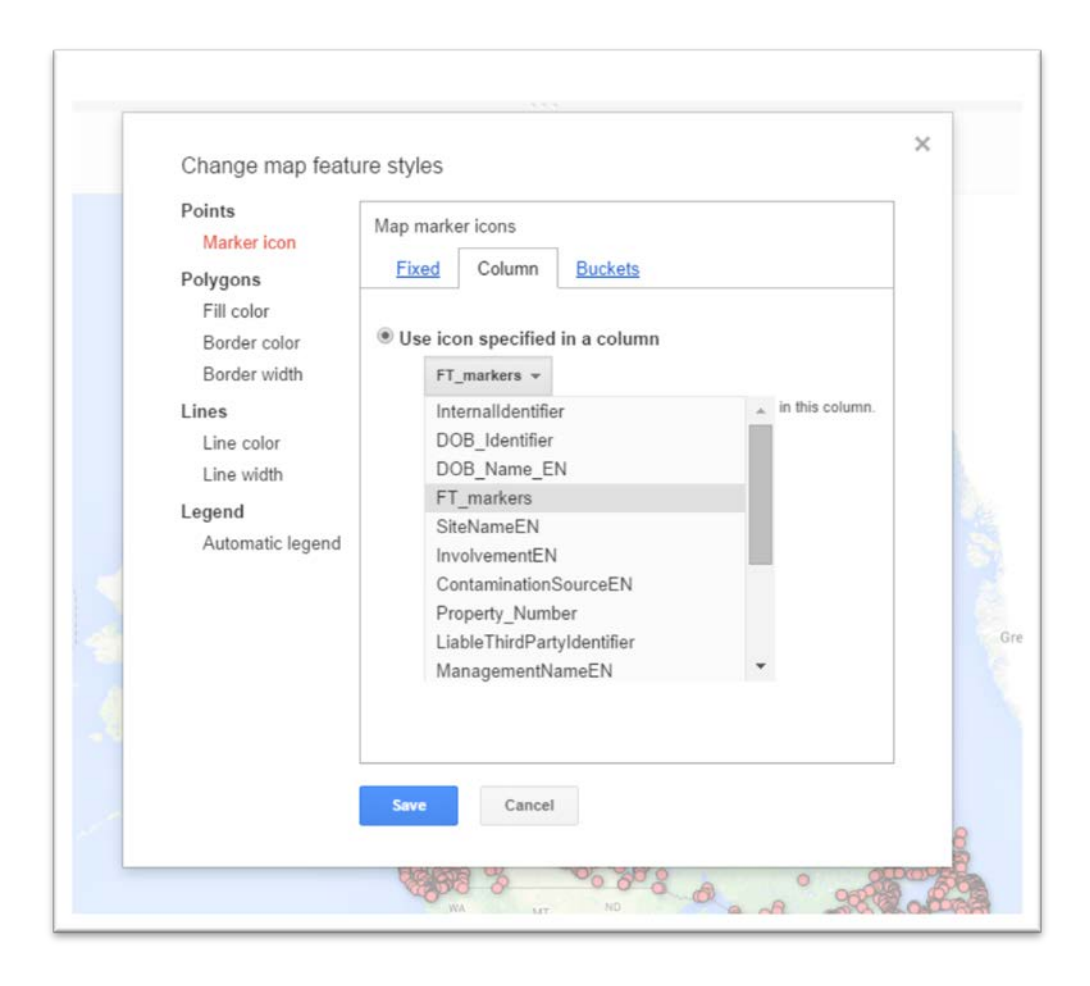

# 46) Save the result.

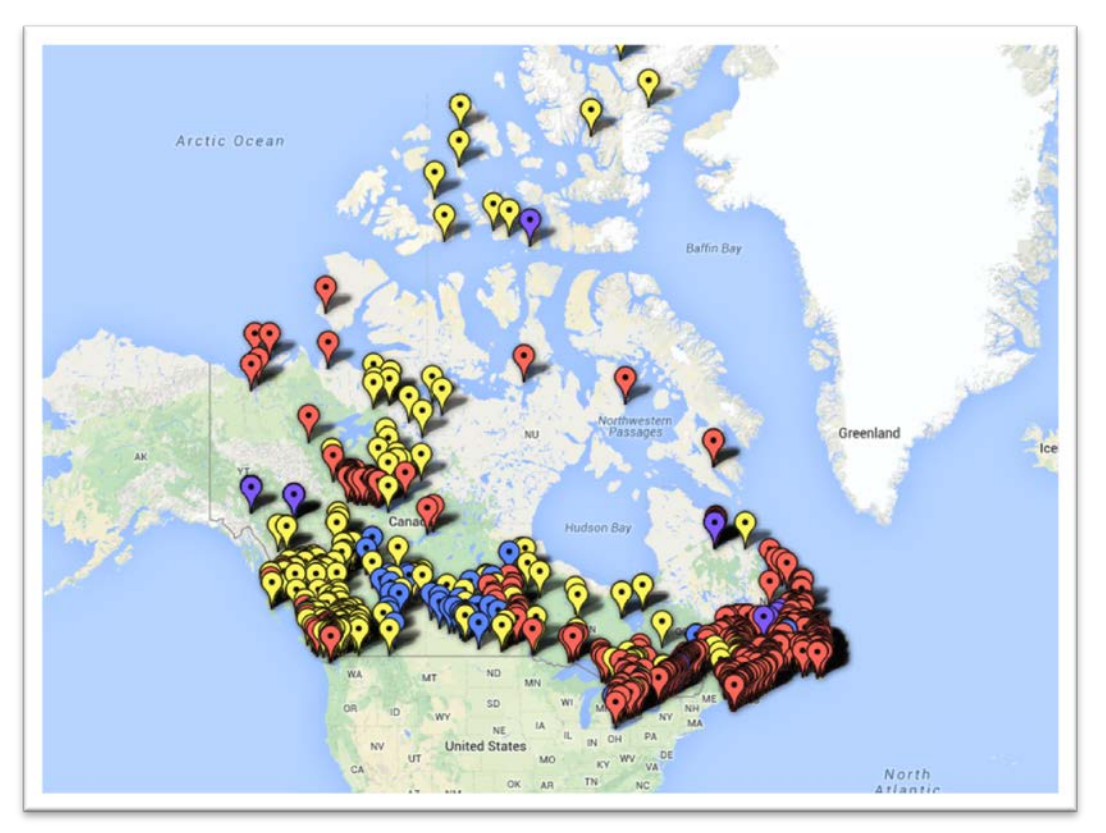

47) Click on one of the icons to read the contents in the pop-up box.

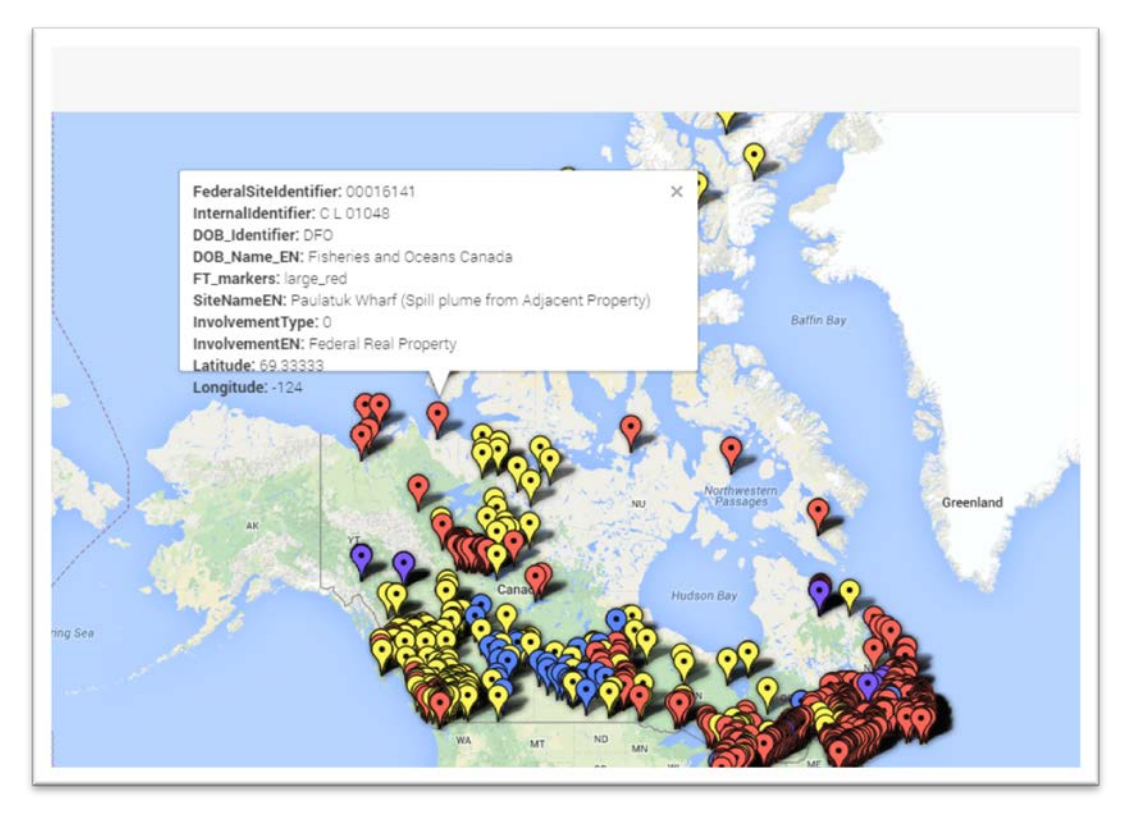

48) It's too busy!!! Click on the "Change info window" tab to deselect the information we don't need.

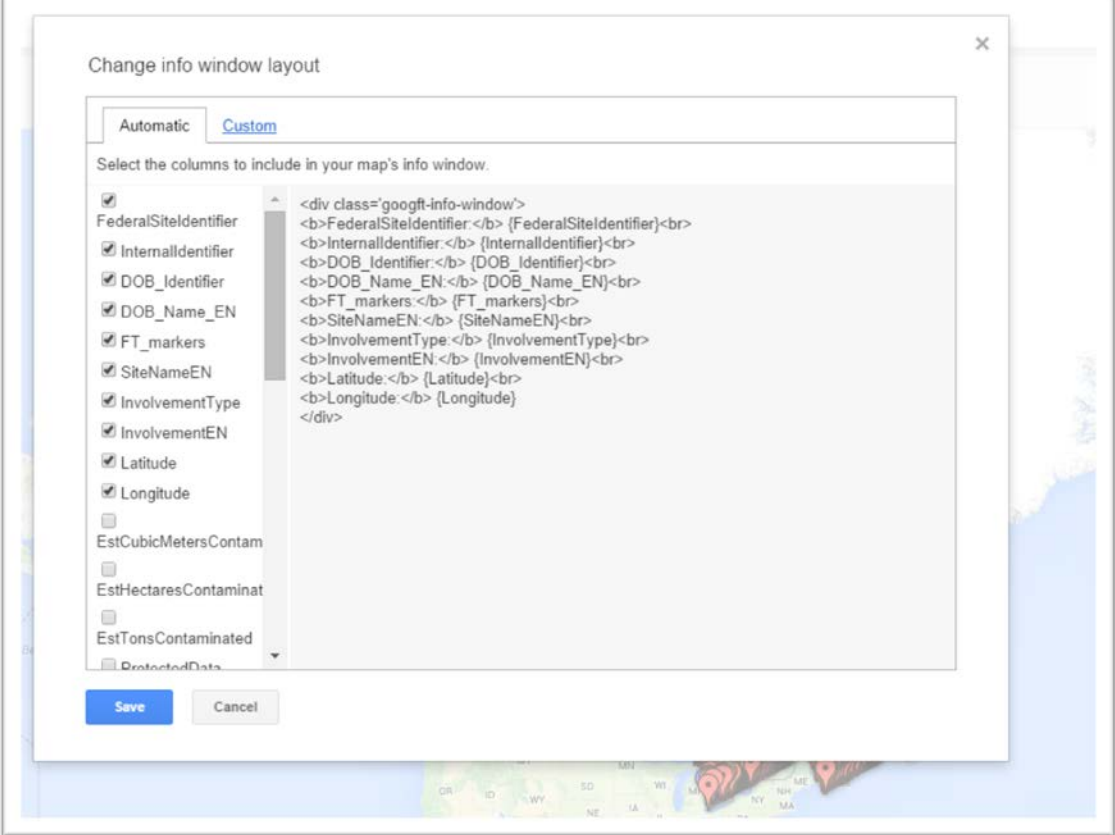

49) Let's stick with two columns: the department "DOB\_Name\_EN" and "SiteNameEN".

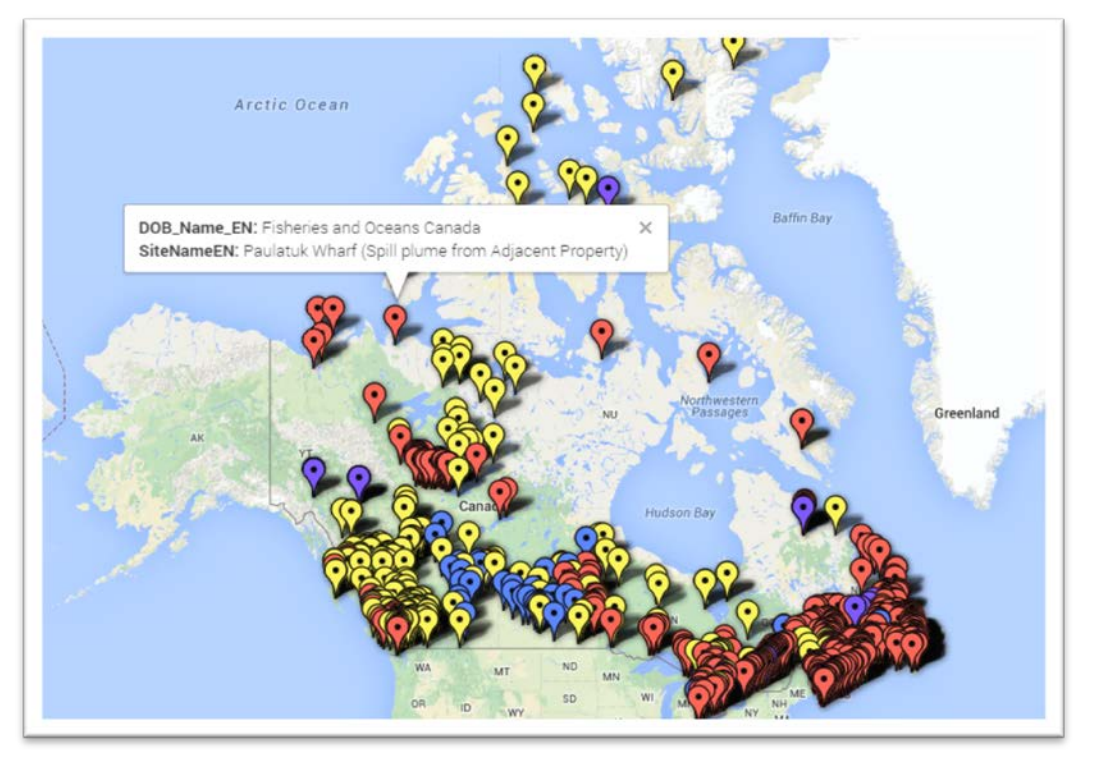

- 50) You could also Select the "ContaminationSourceEN" field, which describes the nature of the site: landfill, industrial, military site, etc.
- 51) If you wanted to create a map with one department, you can simply filter the map by selecting the "Filter" option from the menu at the top, selecting the column you want to filter – just like

#### in Excel – which in this case is the "FT\_markers".

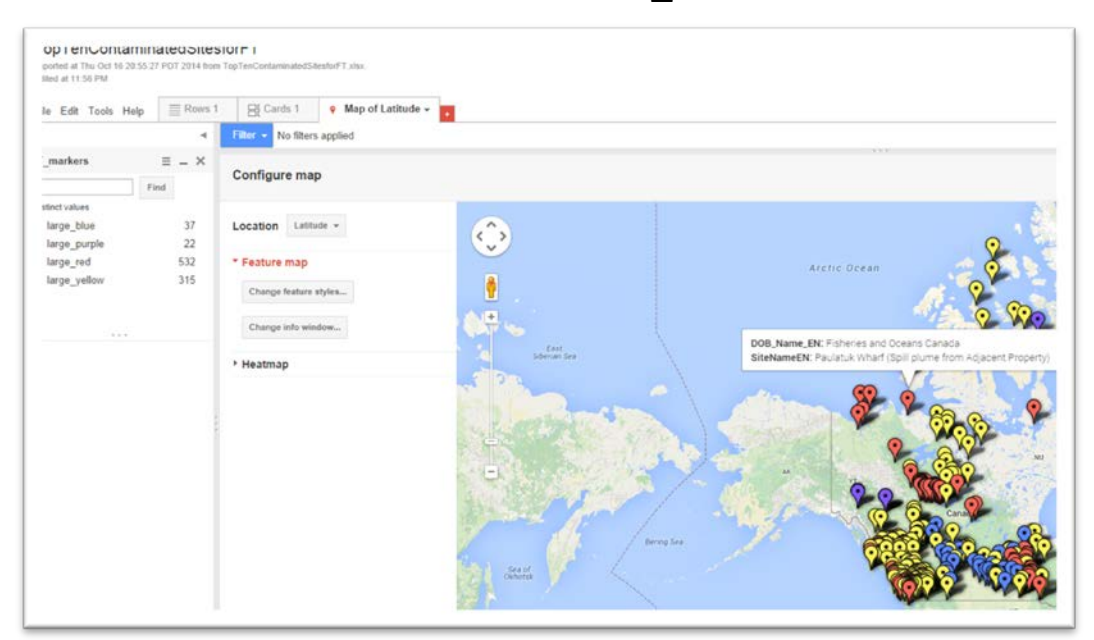

#### 52) Choose the top department.

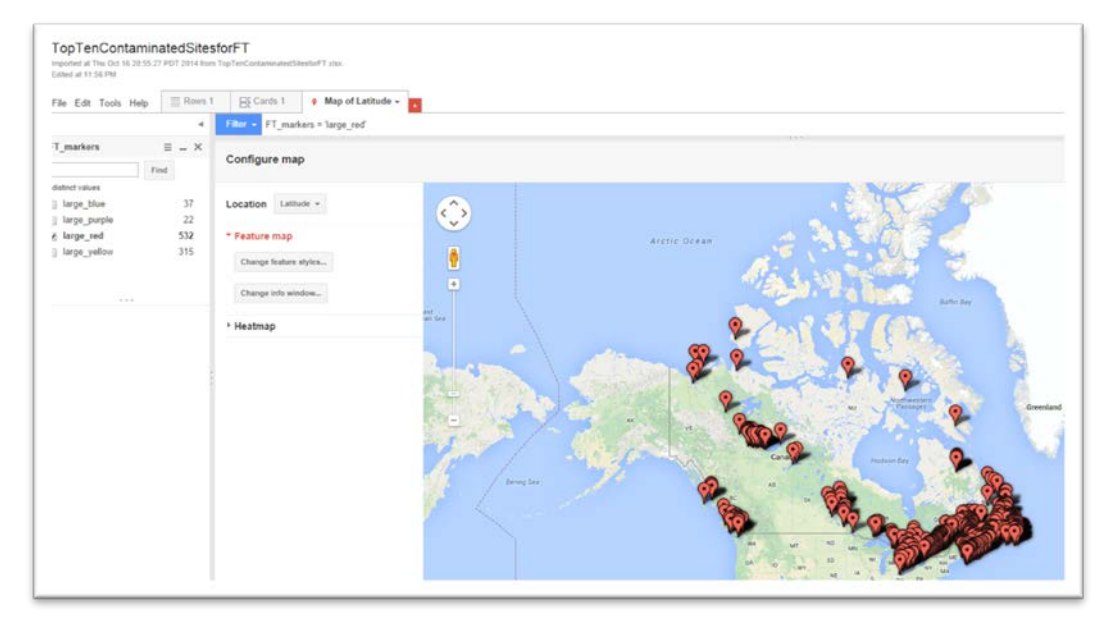

53) Since we want people to select from all departments, let's clear the filter and share the result.

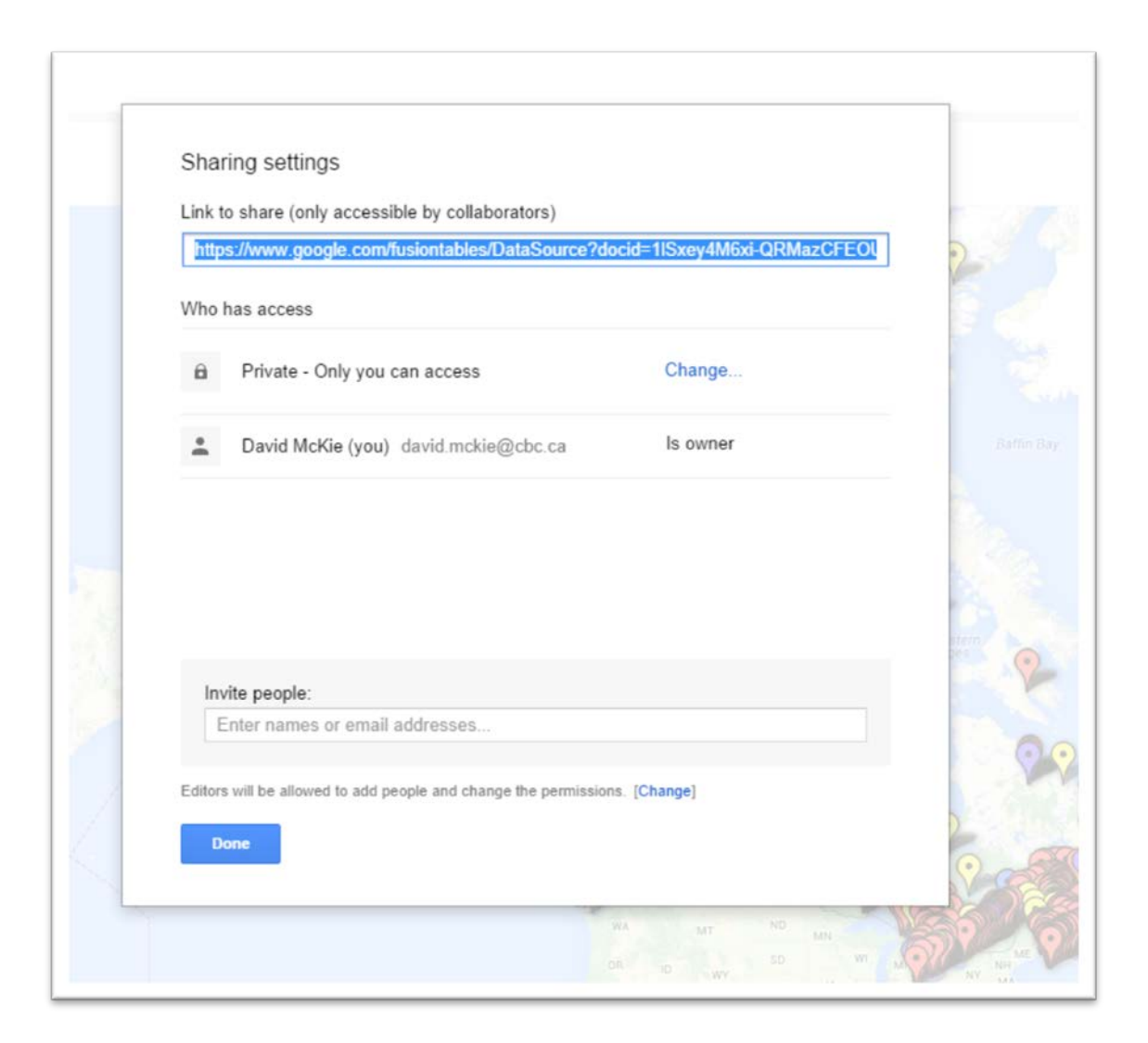

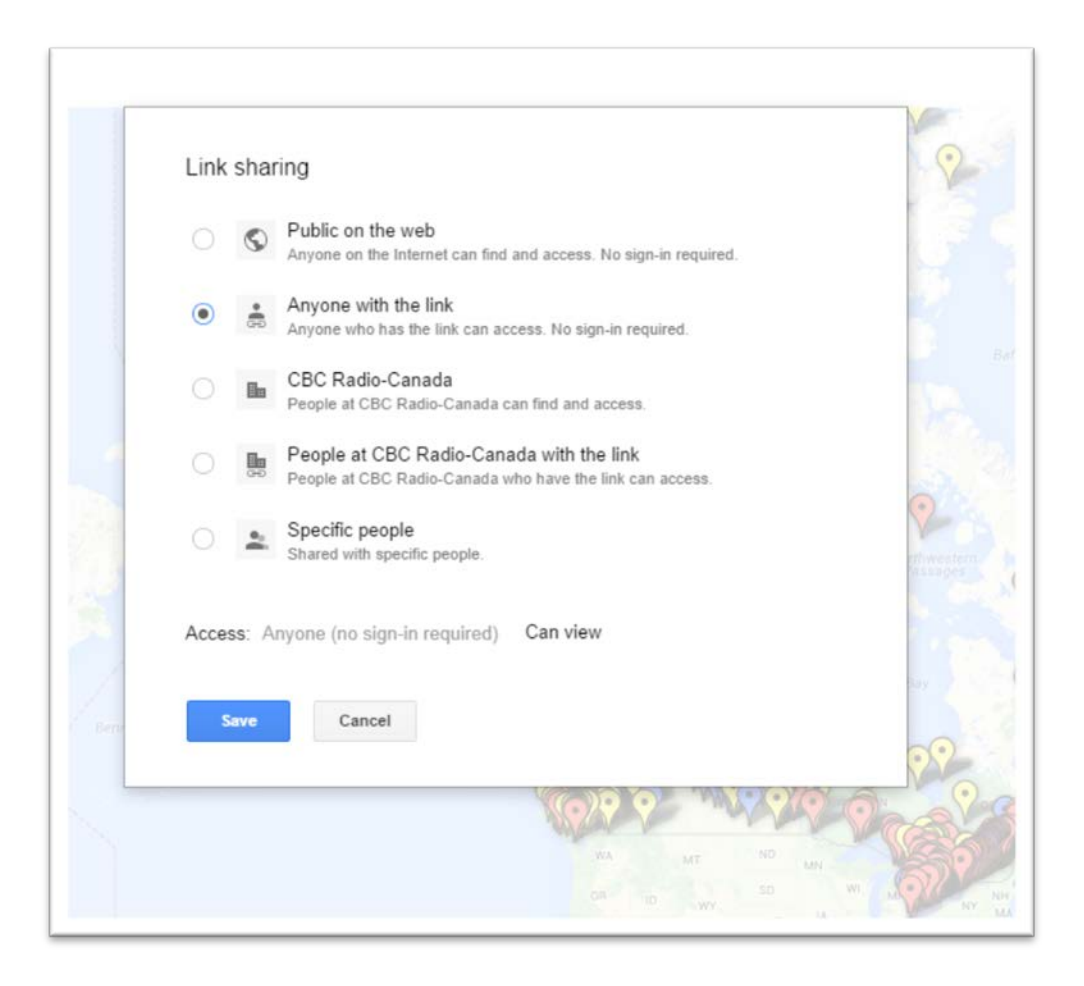

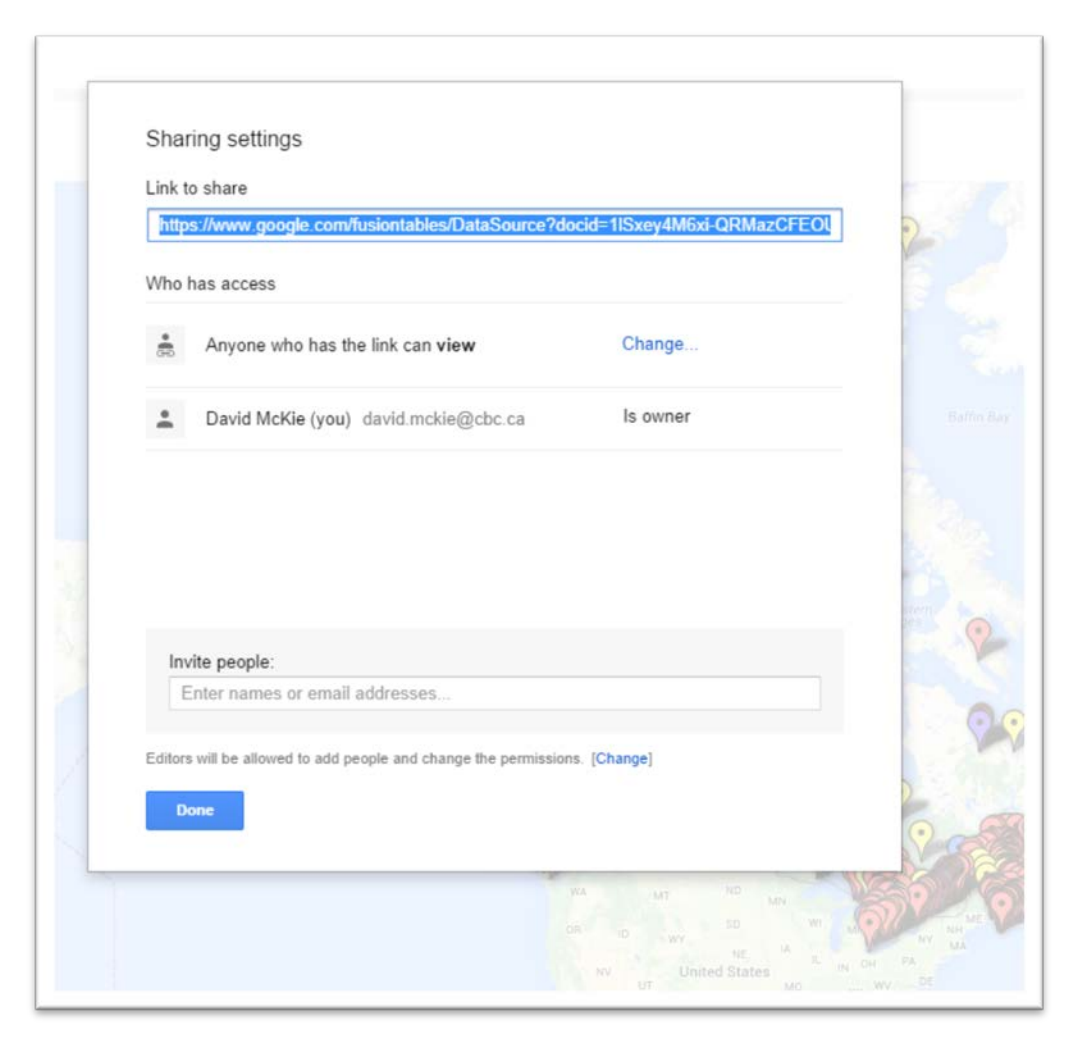

 $54)$ 

To get the embed code, go to "Tools"...

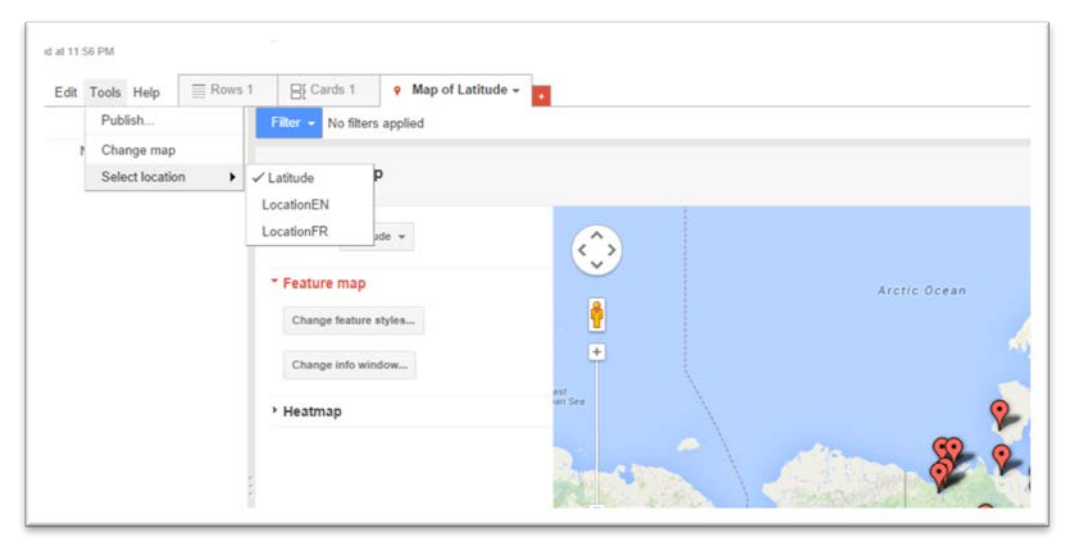

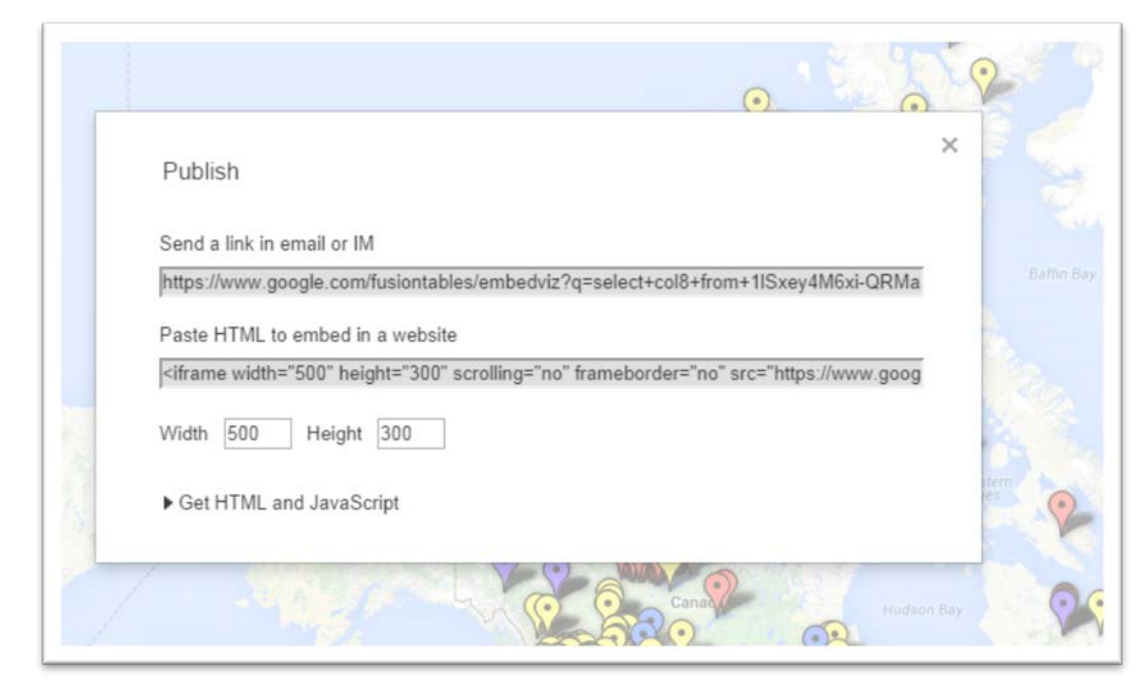

56) If you're happy with the dimensions, highlight the code in the bottom triangle and paste it into your Wordpress HTLM view.